#### **Document information**

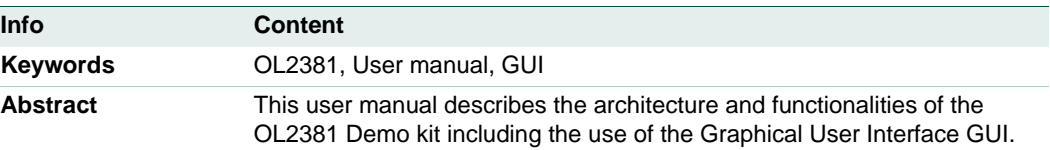

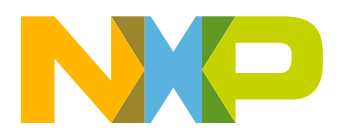

**Revision history**

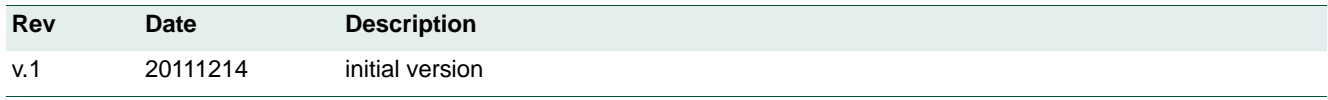

# **Contact information**

For more information, please visit: **http://www.nxp.com**

For sales office addresses, please send an email to: **salesaddresses@nxp.com**

# <span id="page-2-1"></span>**1. Introduction**

This user manual describes the architecture and functionalities of the OL2381 demo kit. The user manual also describes the hardware included in OL2381 demo kit and step-by-step setup of the OL2381 in both the transmit and receive mode. It demonstrates the OL2381 IC performance in an application-like environment. It is based on two boards: a Control Board and an OL2381 RF board shown in [Figure 1.](#page-2-0)

The Control Board contains an NXP P89LPC936 microcontroller and features:

- **•** A user interface comprising 4 DIP switches, 4 tactile switches, 2 LEDs and 1 buzzer.
- **•** Two possibilities for power supply of the Control Board are a 3 V battery and an external power supply.
- **•** A serial interface (TXD, RXD) which allows in-system programming of the microcontroller and the use of the HyperTerminal to control the microcontroller and/or receive information from it.
- **•** A GUI interface which allows a direct control of the registers with a transparent mode of the microcontroller.
- 1 MB EEPROM memory with an I<sup>2</sup>C interface.
- **•** A full port OL2381 connection named RF interface. It comprises an SPI interface and three additional lines (P10/DATA, P11/INT and P12/CLOCK) used for sending and/or receiving data during TX and RX operation of OL2381.

The OL2381 RF Board contains an OL2381 and features:

- **•** An RF switch
- $A$  50  $\Omega$  connector to choose between an antenna printed on the PCB or an external antenna. It allows the RF signal to be monitored using standard lab equipment.

<span id="page-2-0"></span>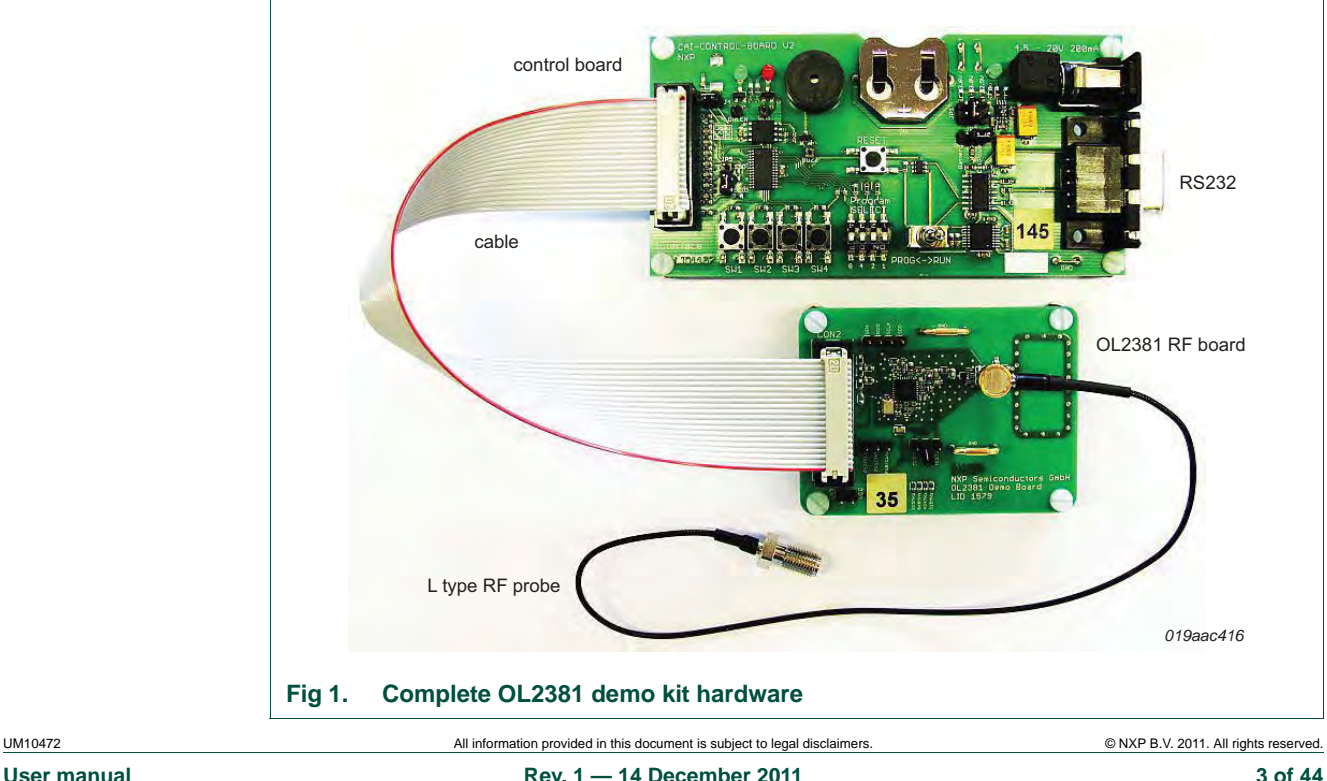

# <span id="page-3-3"></span><span id="page-3-2"></span>**2. Hardware description**

# **2.1 Deliverables**

The OL2381 Demo Kit is delivered with the following hardware as shown in [Figure 1](#page-2-0):

- **•** A Control Board
- **•** An RF Board containing OL2381 IC (matched for frequency 315 MHz, 434 MHz or 868 MHz)
- **•** A 20 wire flat cable for connection between boards
- **•** An L-type RF probe with locking function from Murata

# **2.2 Control board description**

## <span id="page-3-5"></span><span id="page-3-4"></span>**2.2.1 On-board microcontroller**

The serial flash In-System Programming (ISP) feature of the P89LPC936 microcontroller allows coding while the device is connected with a computer via an RS-232 interface.

# <span id="page-3-1"></span>**2.2.2 OL2381 RF board interface**

The minimum connection between the microcontroller and OL2381 RF Board comprises SPI lines SDIO, SCLK and SEN. The full four-line SPI mode can be configured using jumper JP5. In this case, line SDIO serves as data input and line P13/SDO as data output.

The SPI lines can be configured for shared transmit/receive data and clock, together with SPI communication. Alternatively, the device can also be configured for separate SPI lines and transmit/receive data (P10/Data) and Clock (P12/Clock).

[Figure 2](#page-3-0) presents the signal of the RF interface on the control board.

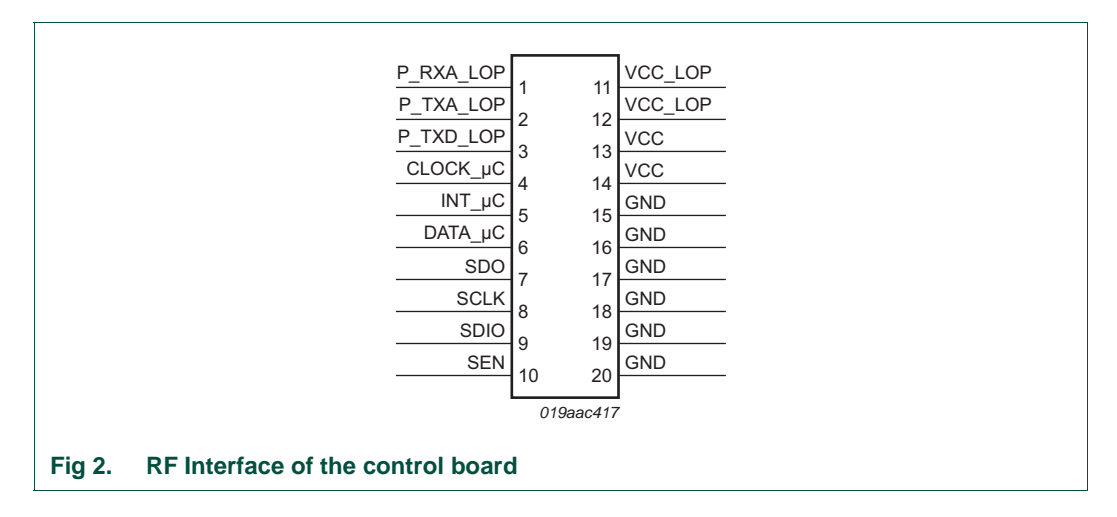

<span id="page-3-0"></span>

# <span id="page-4-1"></span>**2.2.3 Jumpers**

Several Jumpers are present on the control board to configure it and to observe some signals from the OL2381 as shown in [Table 3](#page-8-0). Each jumper is described in [Table 1:](#page-4-0)

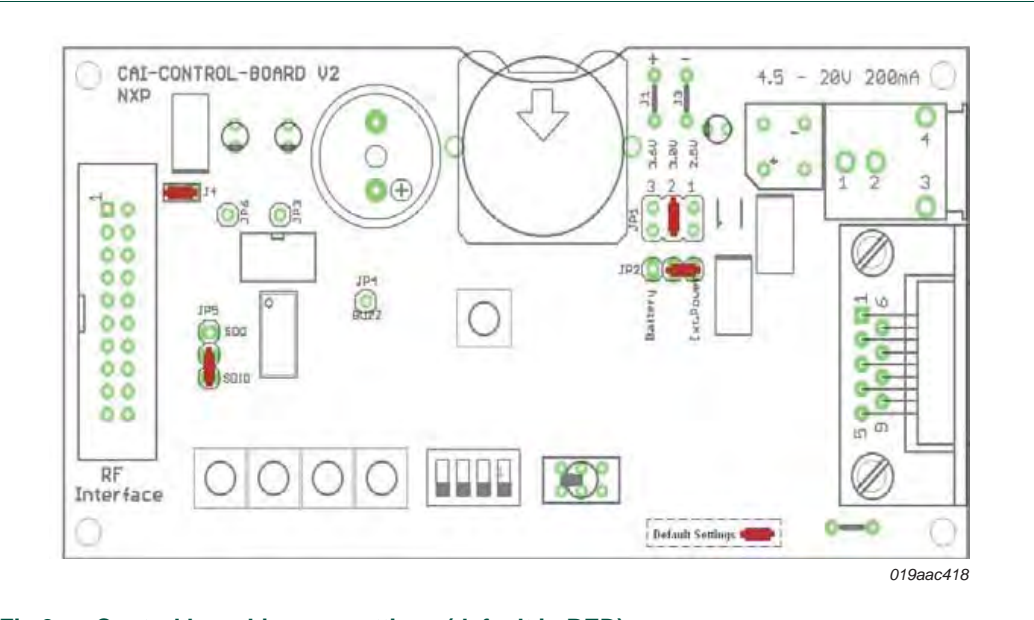

## **Fig 3. Control board jumper settings (default in RED)**

#### <span id="page-4-0"></span>**Table 1. List of jumpers and connectors**

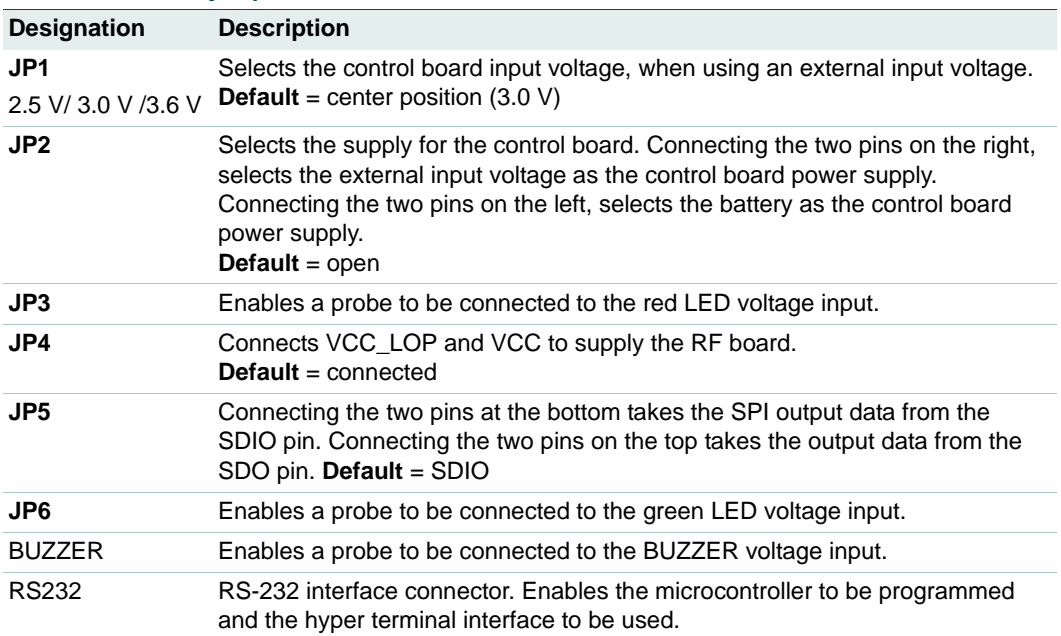

# <span id="page-5-1"></span>**2.2.4 P89LPC936 Pin configuration**

[Table 2](#page-5-0) provides an overview of the pin assignment of the microcontroller P89LPC936.

<span id="page-5-0"></span>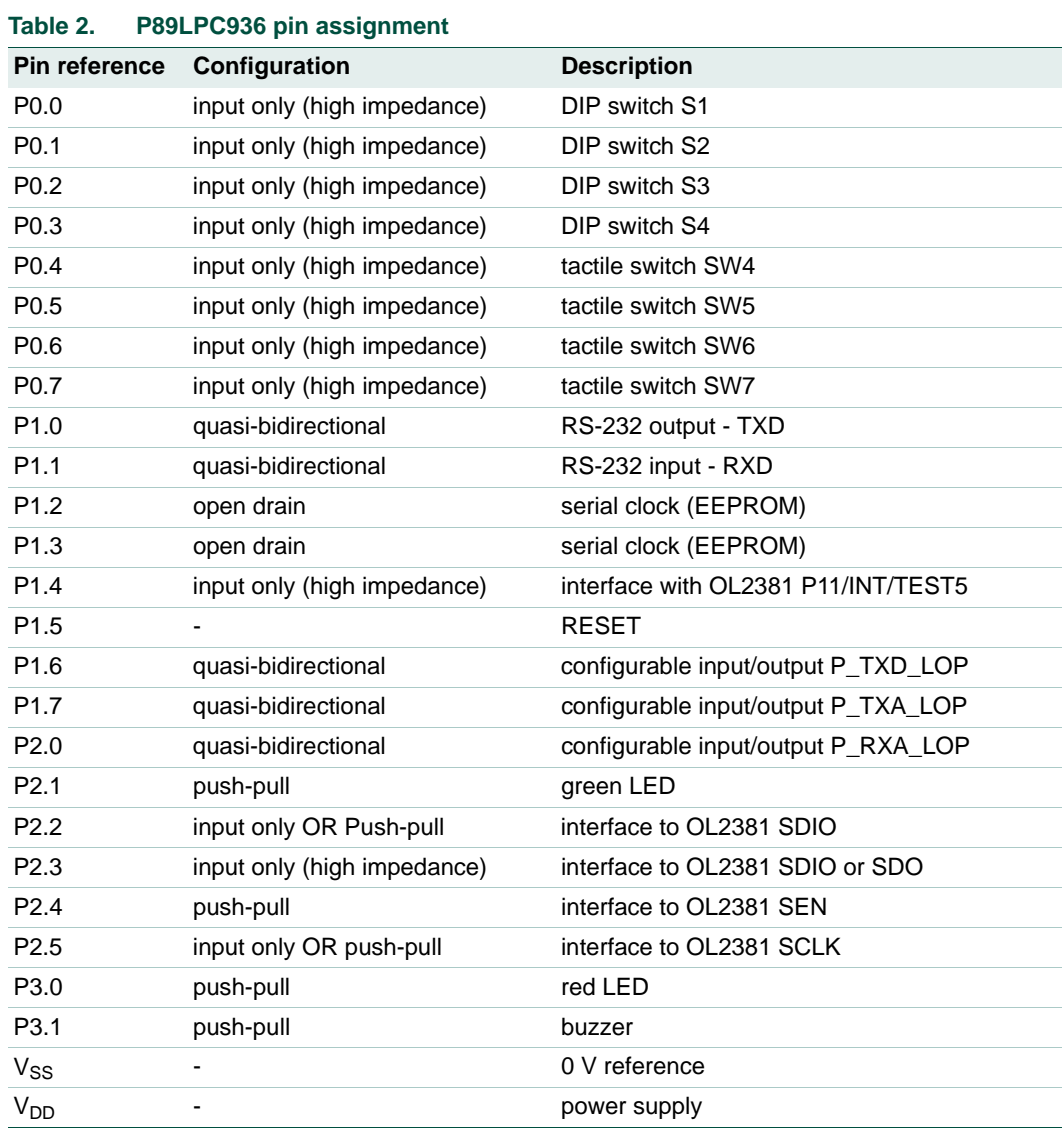

# <span id="page-5-2"></span>**2.3 RF board description**

This section briefly describes the RF board. The two-layer RF board contains the OL2381 IC, printed antenna, important test pins, 16 MHz crystal, switch connector for RF probe and transmit and receive matching components.

<span id="page-6-0"></span>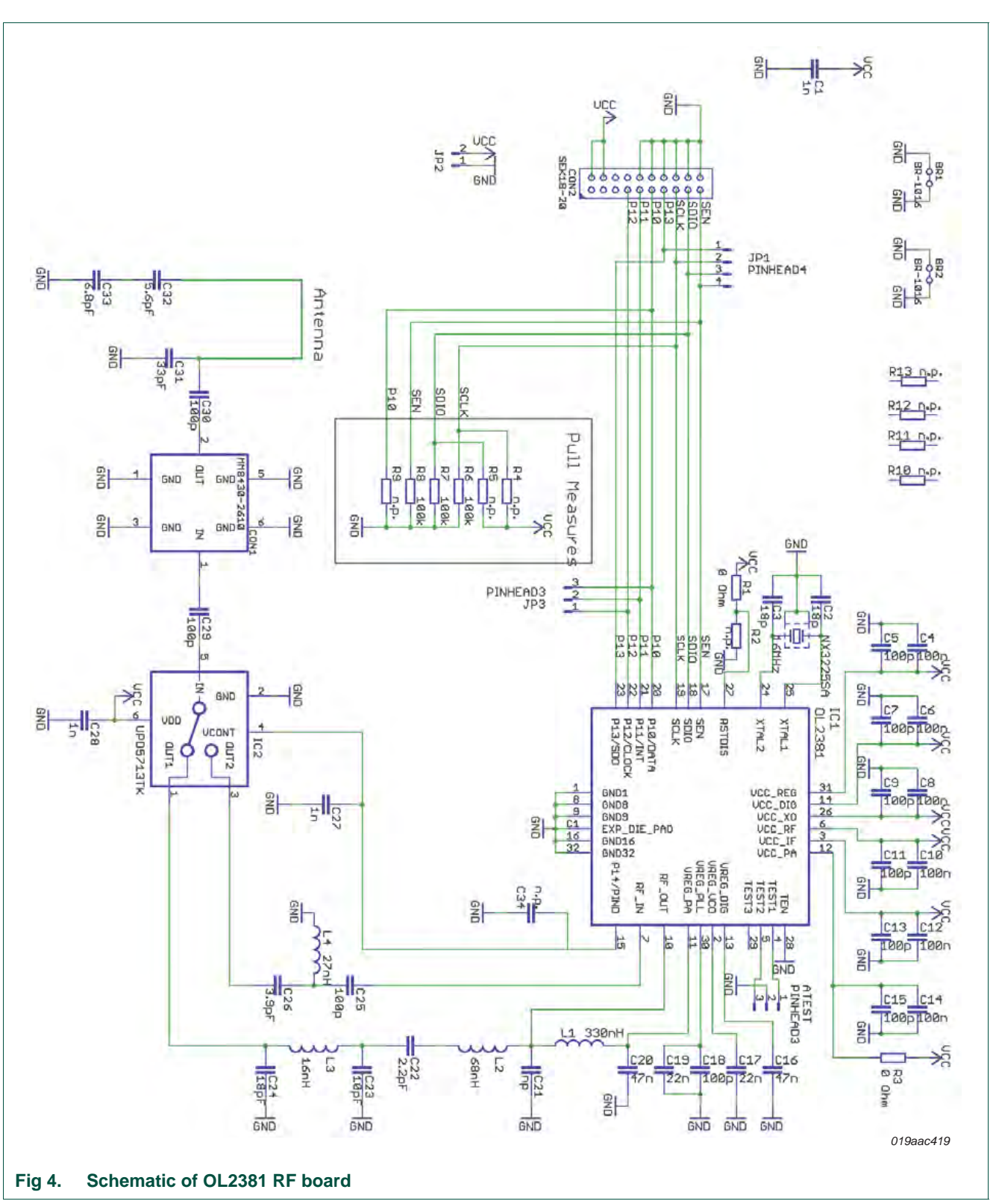

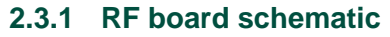

## <span id="page-7-0"></span>**2.3.2 RF board layout**

The layout is realized using a 2-layer technique. The rear-side is mainly the ground layer. The eagle files are available for customers.

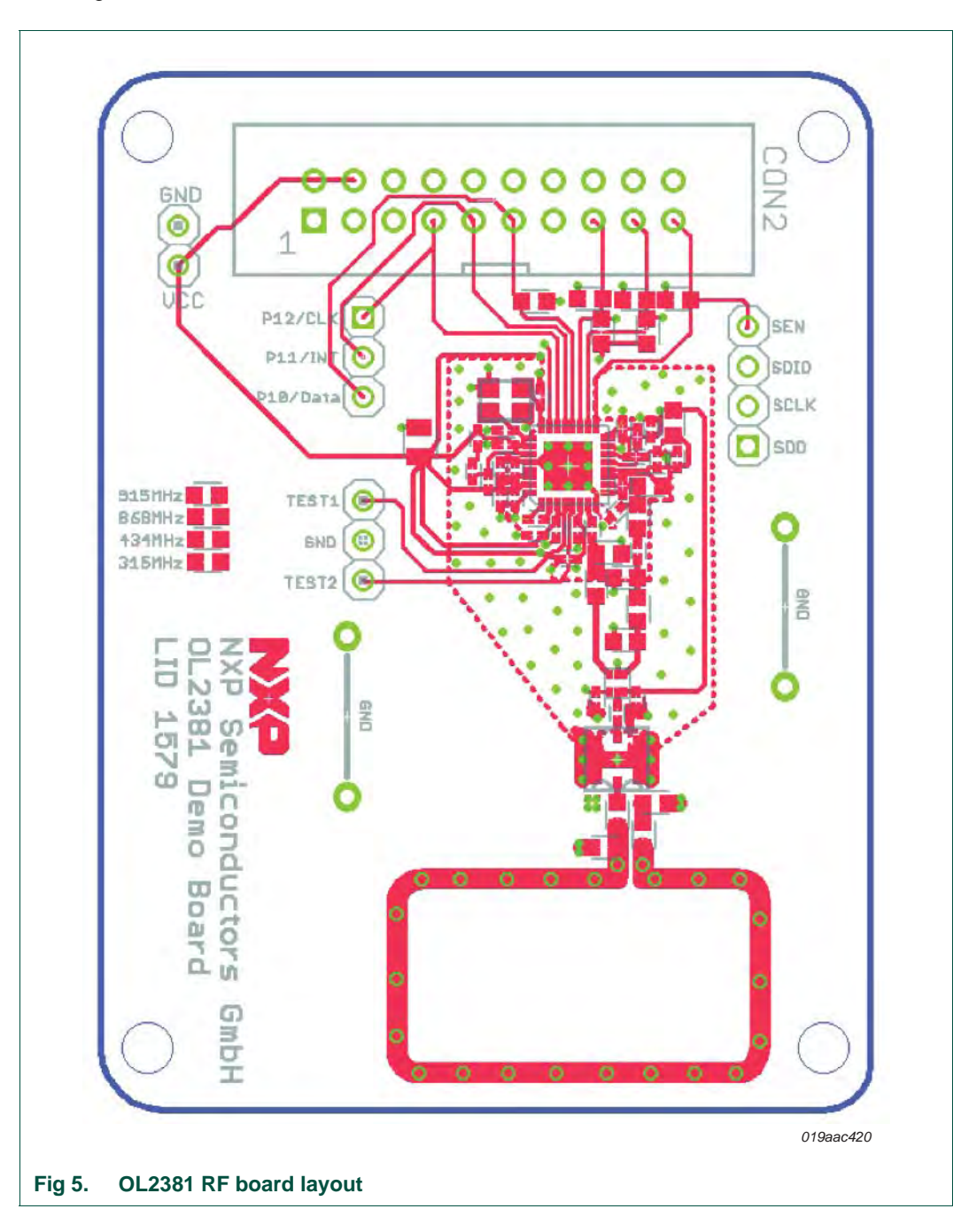

## <span id="page-8-1"></span>**2.3.3 Power supply distribution**

The supply voltage applied to the RF Board from the Control Board is split into several paths. Each supply path is routed from the star connection to the different supply pins of the OL2381. The supply voltage is the same as the supply voltage of the control board. This jumper (JP2) is used for monitoring the current consumption of the OL2381 which is quick and reliable indication of the OL2381 operation mode. In the standard receive configuration, current consumption is between 16 mA and 17 mA, and in the transmit operation, between 15 mA and 22 mA.

Each supply path is routed to the individual functional blocks of the OL2381 and uses separate bypass capacitors of 100 nF and 100 pF.

OL2381 has four built-in voltage regulators, which are required to stabilize and isolate the supply of functional blocks such as the power amplifier, VCO, PLL, and digital circuitry. Each regulator needs external bypassing capacitors for improved high frequency rejection and to ensure stability.

## <span id="page-8-2"></span>**2.3.4 Test pins**

The RF board contains several test pins for important signals as described in [Table 3](#page-8-0) and shown in [Figure 6:](#page-9-0)

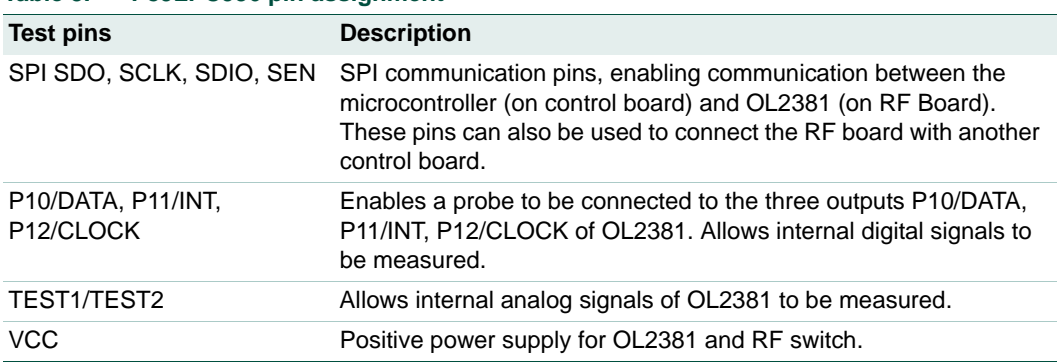

#### <span id="page-8-0"></span>**Table 3. P89LPC936 pin assignment**

**OL2381 Demo kit**

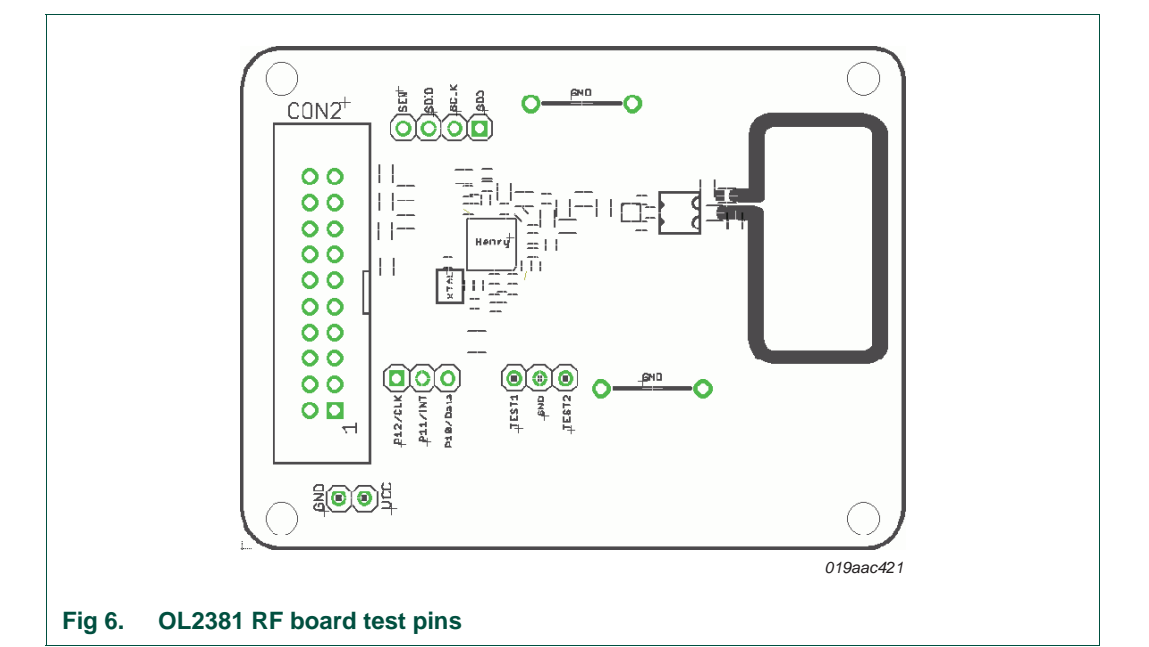

### <span id="page-9-1"></span><span id="page-9-0"></span>**2.3.5 Pin description**

#### **Table 4: OL2381 pin description**

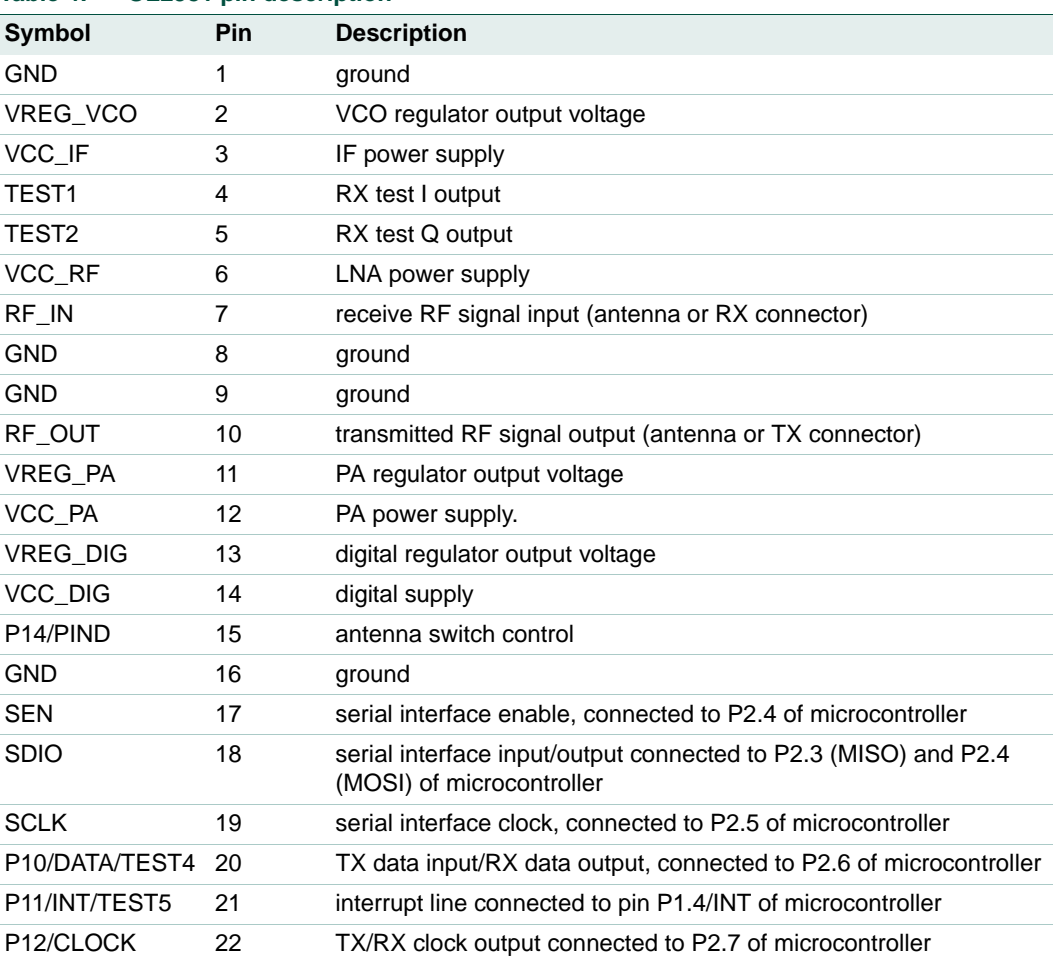

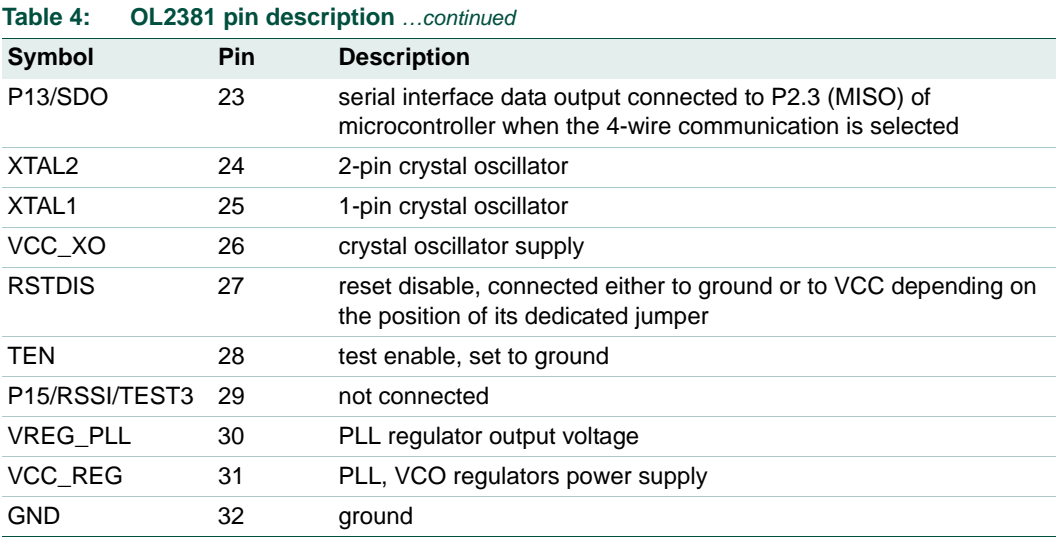

# <span id="page-11-0"></span>**3. Demo kit setup**

This chapter describes the step-by-step approach to set up the OL2381 for transmit and receive operation using the demo kit and GUI. The description starts with demo kit hardware connections followed by a brief discussion on GUI setup and GUI windows.

# <span id="page-11-1"></span>**3.1 Hardware connections**

The OL2381 demo kit includes the following items (shown in [Figure 1\)](#page-2-0):

- **•** Control board
- **•** OL2381 RF board, configurable to operate in one of three frequencies:
	- **–** 315 MHz
	- **–** 434 MHz
	- **–** 868 MHz

The transceiver chip is almost the same. The RX path, TX path and antenna are matched differently to attain optimal performance at each frequency.

- **•** A 20-pin flat cable connector
- **•** A coax antenna cable (L-type RF probe)

#### **Perform the following actions:**

- 1. Jumper setting on controller board:
	- **–** make the default jumper setting on controller board as described in [Section 2.2.2](#page-3-1)  [on page 4](#page-3-1).

Jumper number 4 is important. This jumper allows only the use of one supply for both boards. For high performance measurements, see [Section 6.1 on page 41](#page-40-0).

- 2. Connections:
	- **–** Connect PC and control board with RS-232 Cable (cable not included)
	- **–** Connect control board and RF board with 20-pin flat cable connector
	- **–** Connect RF board and RF-analyzer, or RF-generator with coax antenna cable
- 3. Power supply:
	- **–** Connect +3 V as shown in [Figure 7](#page-12-0)

An overview of all connections is provided in [Figure 7.](#page-12-0)

# **NXP Semiconductors UM10472**

**OL2381 Demo kit**

<span id="page-12-0"></span>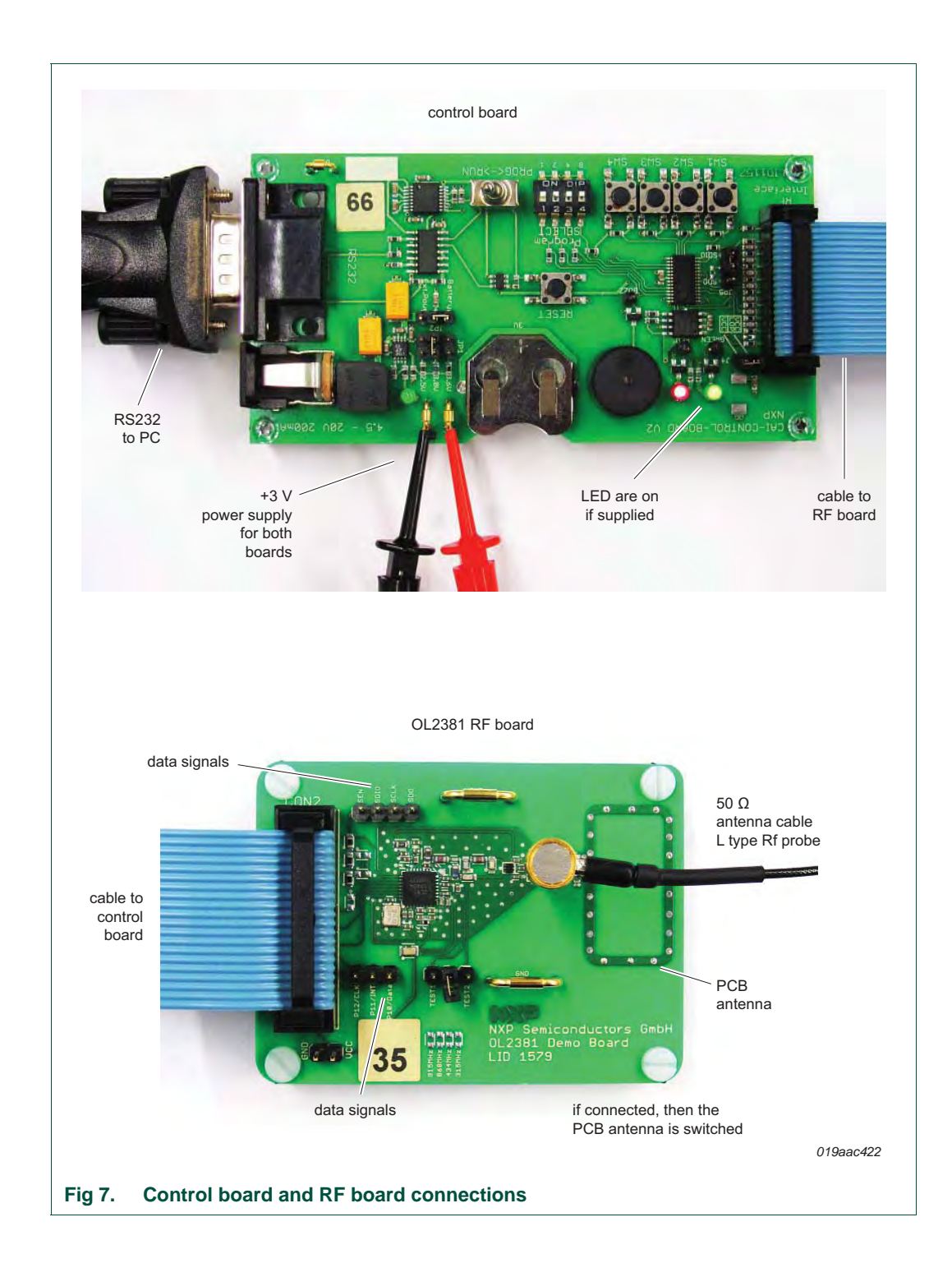

# <span id="page-13-1"></span>**3.2 OL2381 Graphical User Interface (GUI)**

The OL2381 demo kit includes Graphical User Interface (GUI) which enables easy real-time user access to the OL2381 registers for desired settings. The user can set several transmitter and receiver parameters such as:

- **•** operating frequency
- **•** data rate
- **•** data coding and decoding
- **•** modulation setting
- **•** baseband and channel filter settings
- **•** transmit and receive command settings together with enable or disable transmit and/or receive operation

## <span id="page-13-2"></span>**3.2.1 GUI installation**

Install the OL2381 GUI as follows:

- 1. Copy the whole folder named "OL2381 SW Graphical User Interface GUI" to a desired location on a local PC.
- 2. Copy the contents of the folder Assemblies\WinSxS into the windir\WinSxS\ folder.
- 3. Select "Yes" when asked whether to overwrite the "Manifests" folder and select "No" for all other overwrite questions.
- 4. In the folder "LoPSTerConfig", click the file name "LoPSTerConfig.exe" (see [Figure 8](#page-13-0)) and the OL2381\_GUI with all three windows opens.

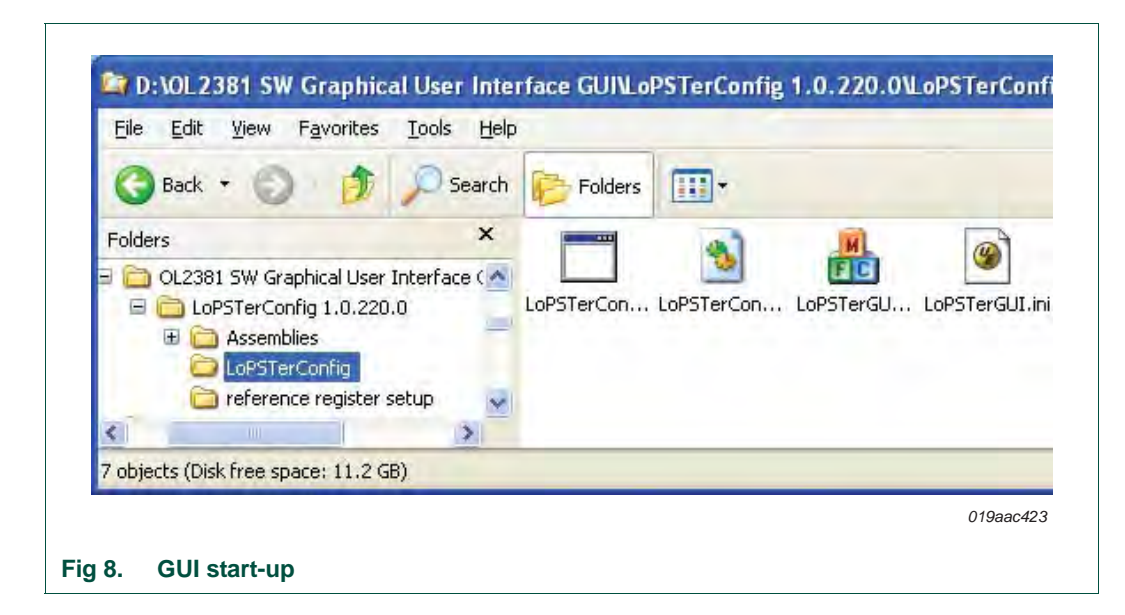

### <span id="page-13-3"></span>**3.2.2 RS-232 port configuration check**

<span id="page-13-0"></span>The GUI connection status with the control board and OL2381 RF board can check by clicking "Check now" button in OL2381 control window. The status message for connection is displayed as shown in [Figure 9](#page-14-0).

# **NXP Semiconductors UM10472**

#### **OL2381 Demo kit**

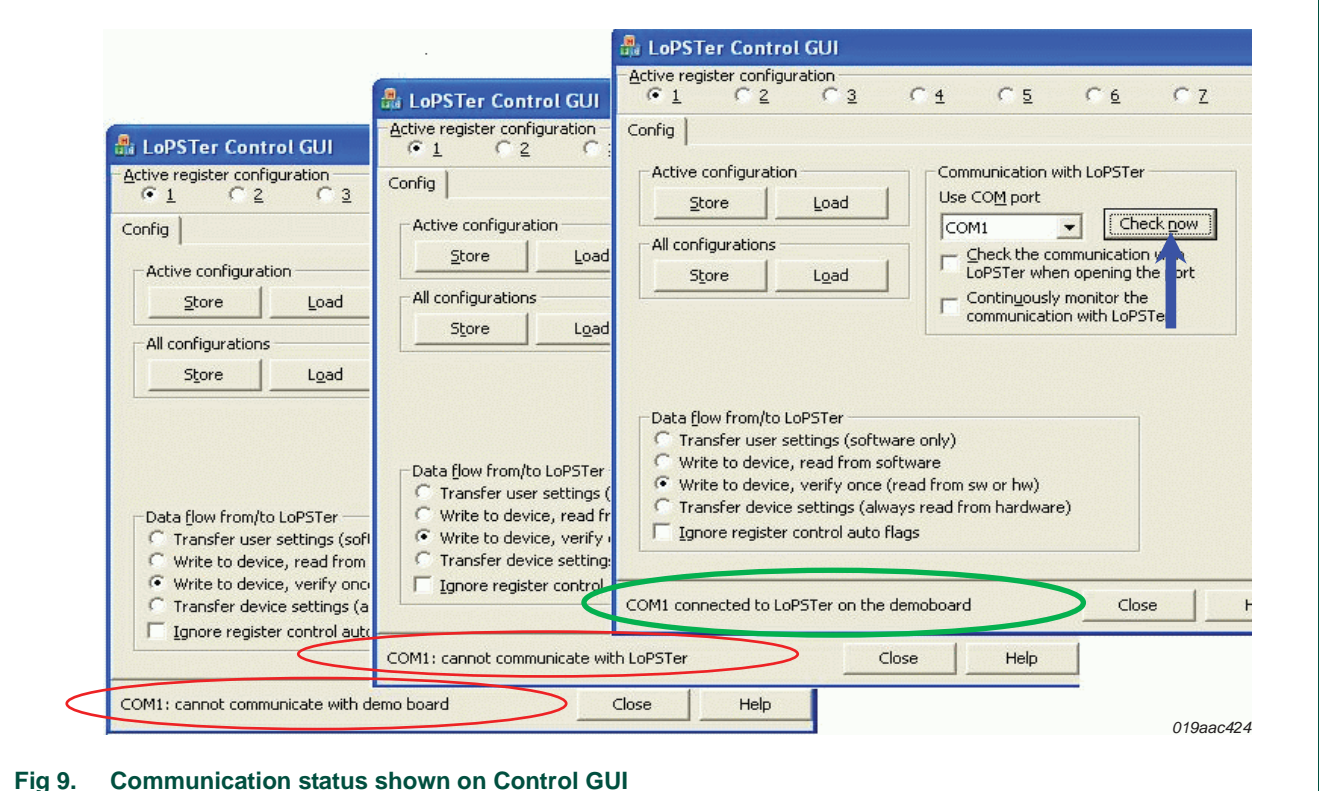

- <span id="page-14-0"></span>**• "COMx connected to LoPSTer on Demoboard"** reflects communication is made:
	- **–** The GUI can communicate with the control board and with OL2381 RF board

Failure to communicate with the GUI could be due to problems with either the control board or the RF board. The following cases provide quick checks to resolve potential problems:

**• "Cannot communicate with demo board"** reflects a control board failure.

Quick check:

- **–** RS-232 port configuration/selection
- **–** Jumper settings for power supply
- **–** Knob set to RUN position
- **–** If all above PASS, although unlikely, it is possible that one of the devices has failed. If so, request a new board
- **• "Cannot communicate with LoPster"** reflects RF board failure.

Quick check:

- **–** Power supply check: pins VCC and Vreg
- **–** SPI Check: probe SPI pins, write and read registers, SEN works accordingly
- **–** Crystal check for reference frequency, i.e. 16 MHz for OL2381
- **–** Check current consumption for: TX PA off, TX PA on and RX
- **–** RF switch set to in-line for TX and RX configuration

## <span id="page-15-1"></span>**3.2.3 GUI windows description**

During start-up of OL2381, the GUI shows three different windows (see [Figure 10](#page-15-0)) entitled:

- **•** LoPSTer Control GUI
- **•** LoPSTer Register Control
- **•** LoPSTer Config GUI

These three windows are discussed in the following sections.

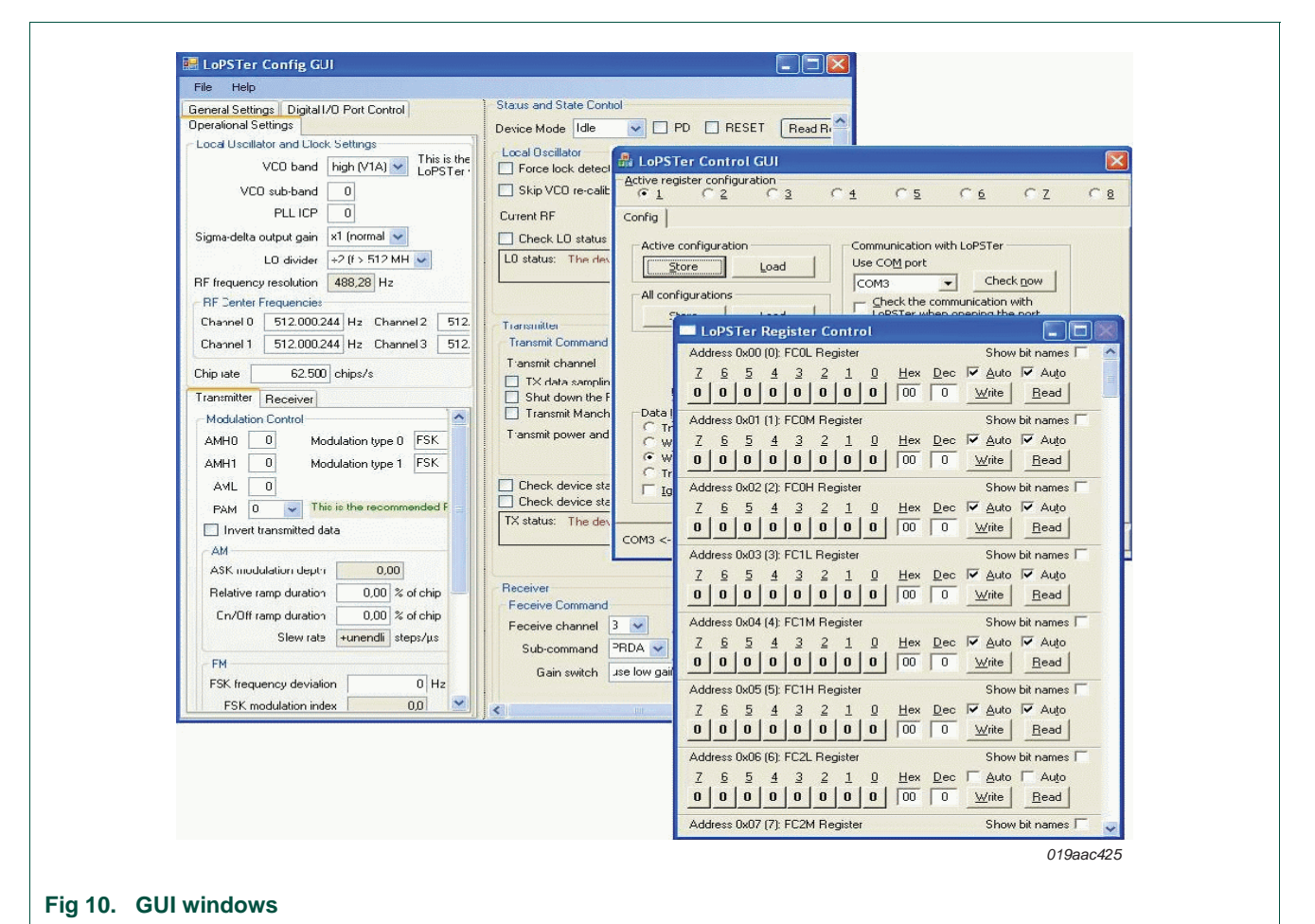

### <span id="page-15-2"></span><span id="page-15-0"></span>**3.2.3.1 LoPSTer control GUI**

The LoPSTer control GUI, shown in [Figure 11,](#page-16-0) enables the user to:

- Check connection between the GUI and hardware (control board and RF board) by clicking the "Check now" button. This action displays the status message at the bottom of the window.
- **•** Load and store OL2381 configuration files using "Store" and "Load" buttons, where:
	- **Load** writes configuration file values to the OL2381 registers
	- **Store** saves the OL2381 register values as the configuration file
- **•** Switch between eight different stored configurations Active register configuration

**OL2381 Demo kit**

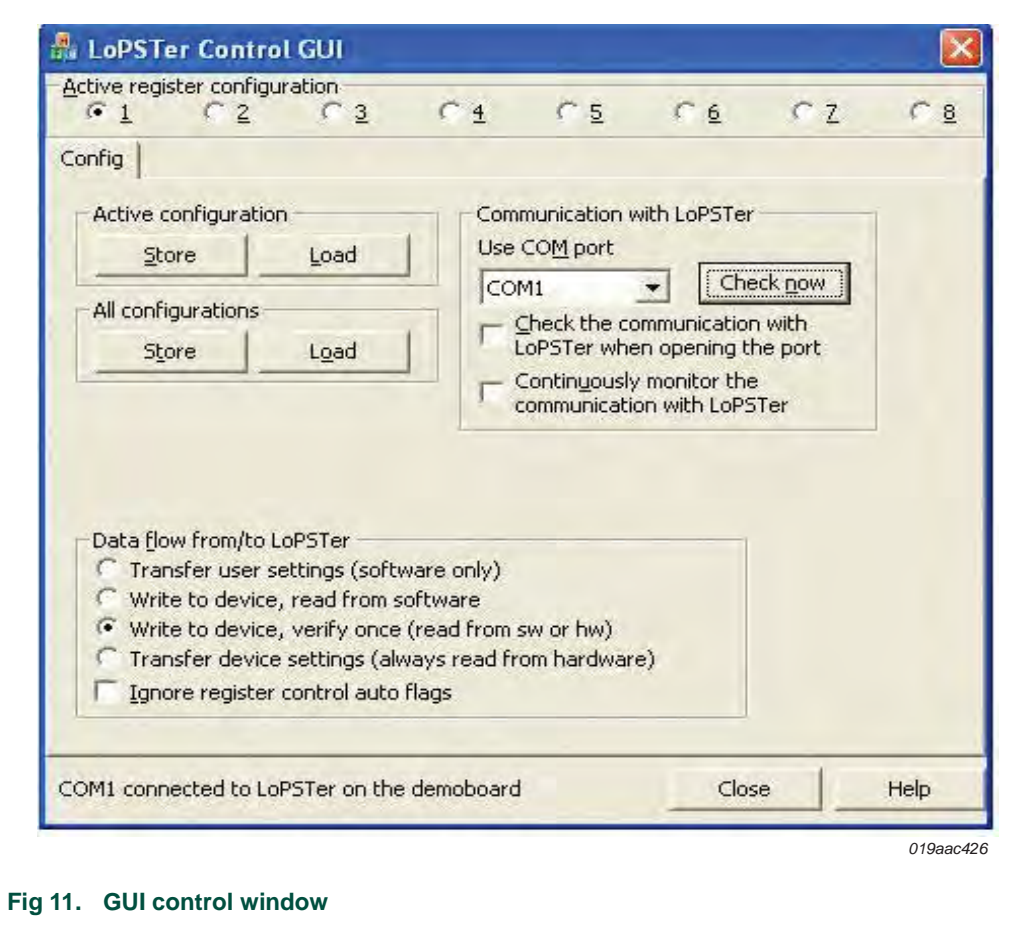

### <span id="page-16-1"></span><span id="page-16-0"></span>**3.2.3.2 LoPSTer register control GUI**

The LoPSTer register control GUI, shown in [Figure 12,](#page-17-0) enables the user to:

- **•** Read and write the OL2381 registers in real-time by clicking **Read** and **Write** buttons
- **•** Show complete register bits by name by clicking **Show Bit names**
- **•** Show each register with name, address and content in hexadecimal and decimal
- **•** Update registers with the parameter changes made in LoPSTer control GUI
- **•** Enable or disable auto read and write OL2381 registers

# **NXP Semiconductors UM10472**

**OL2381 Demo kit**

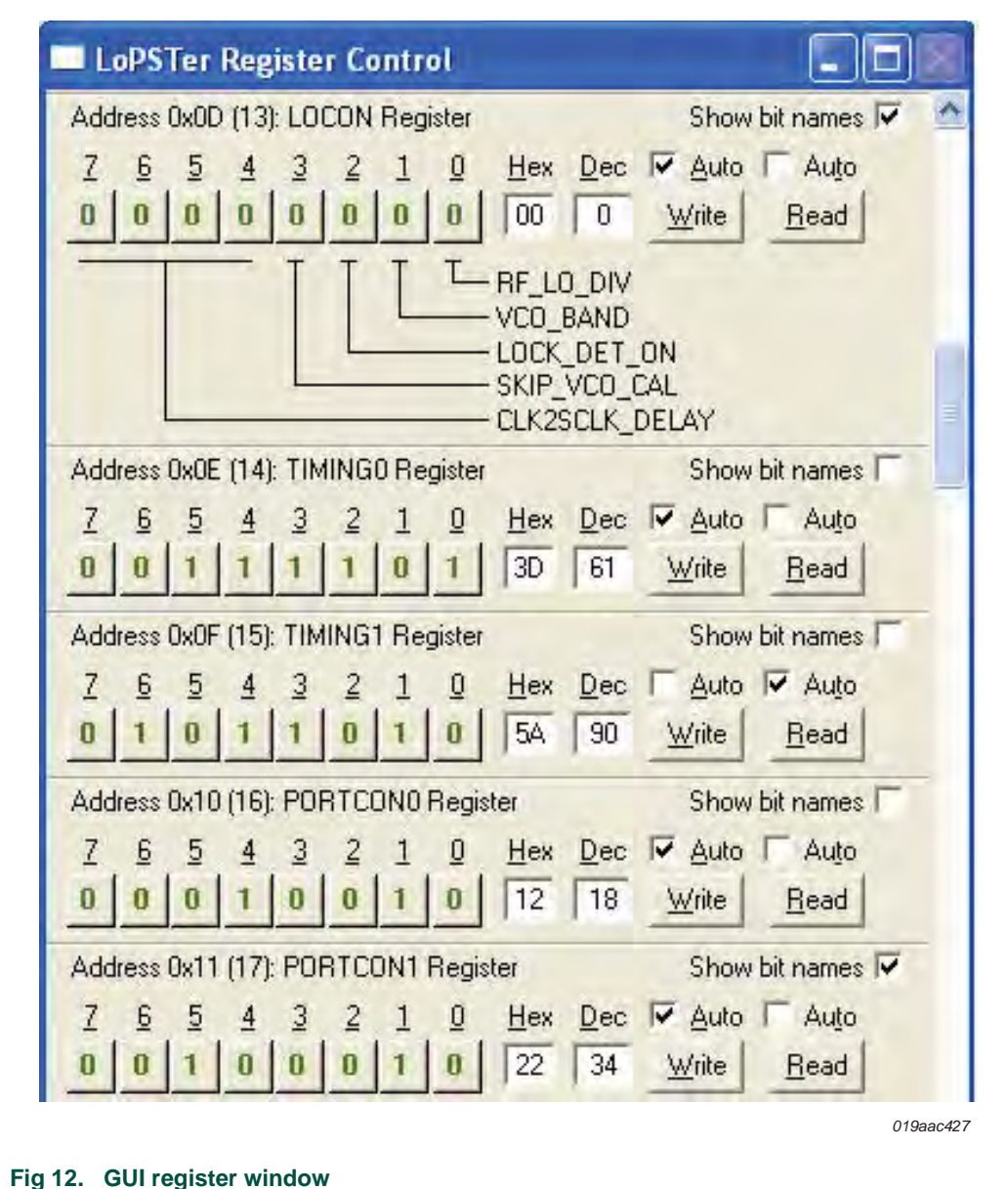

### <span id="page-17-1"></span>**3.2.3.3 LoPSTer Config GUI**

<span id="page-17-0"></span>The LoPSTer configuration GUI, shown in **Figure 13**, provides an easy-to-use real-time interface. This interface enables the user to configure a wide range of transmit and receive parameters. The LoPSTer config GUI contains the following three tabs:

- **•** General Settings
- **•** Digital I/O Port Control
- **•** Operational Settings

**General Settings** (see **1** in [Figure 13\)](#page-18-0) - enables the user to:

- **•** Select **LoPSTer version**, an option for predecessor OL2380 that is no longer valid for OL2381 as it supports all frequencies.
- **•** Calibrate reference XTAL frequency (if necessary)
- **•** Select reset disable (RSTDIS) pin setting. For detailed information regarding RSTDIS, refer to the *Data sheet OL2381* or *Application note AN11039* .

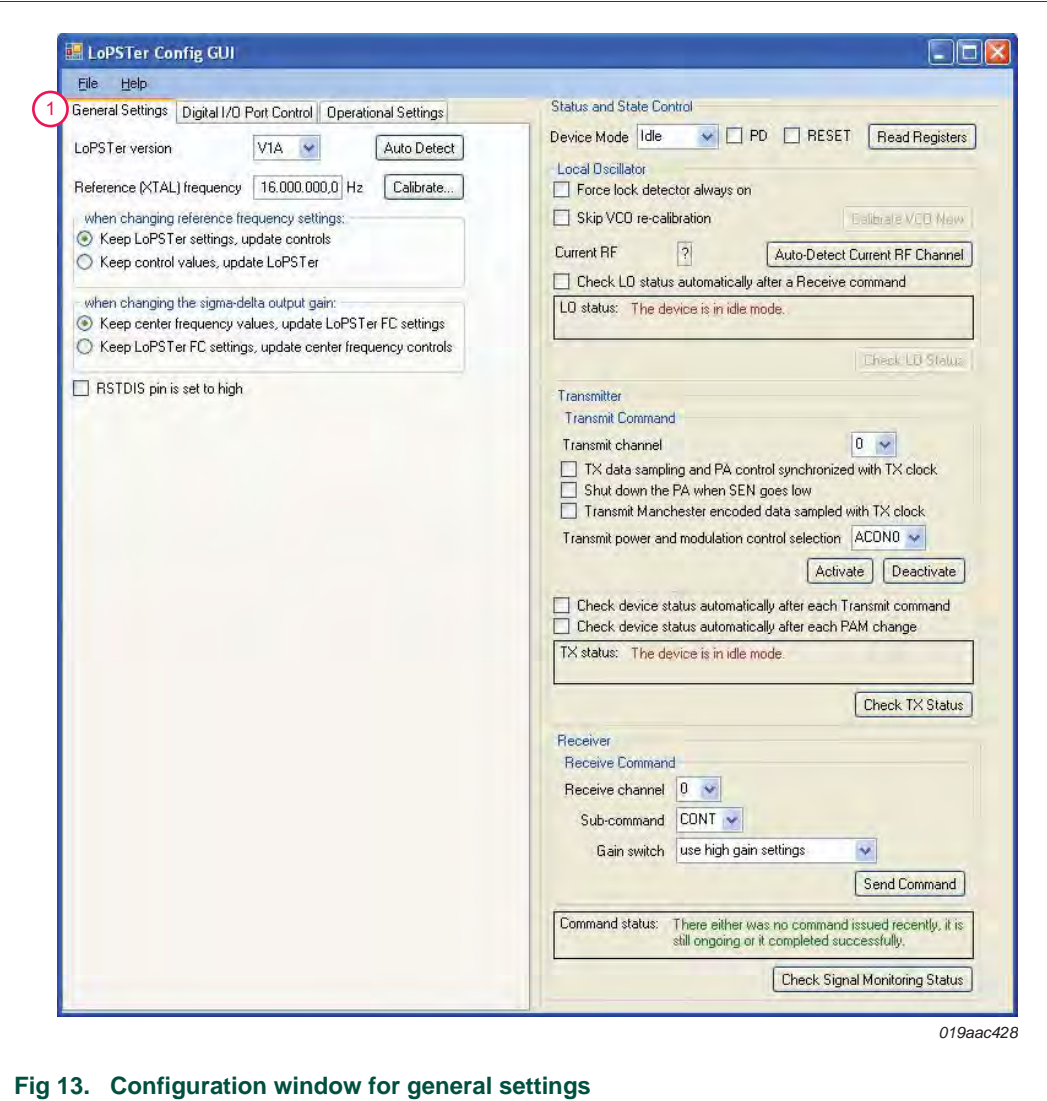

<span id="page-18-0"></span>

**Digital I/O port control** (see **2** in [Figure 14](#page-19-0)) - allows the user to:

- **•** Control port connection
- **•** Configure either 3-wire or 4-wire SPI communication
- **•** Configure SPI or separate pins (P10/DATA, P12/CLOCK) for TX/RX data and clock
- **•** Scroll different options for pins Data, Clock and INT, i.e. TX/RX/chip/bit clock on P12/Clock, LO\_RDY/RX\_RDY/PA\_ON status on P11/INT
- **•** Configure P13/SDO and P14/PIND

<span id="page-19-0"></span>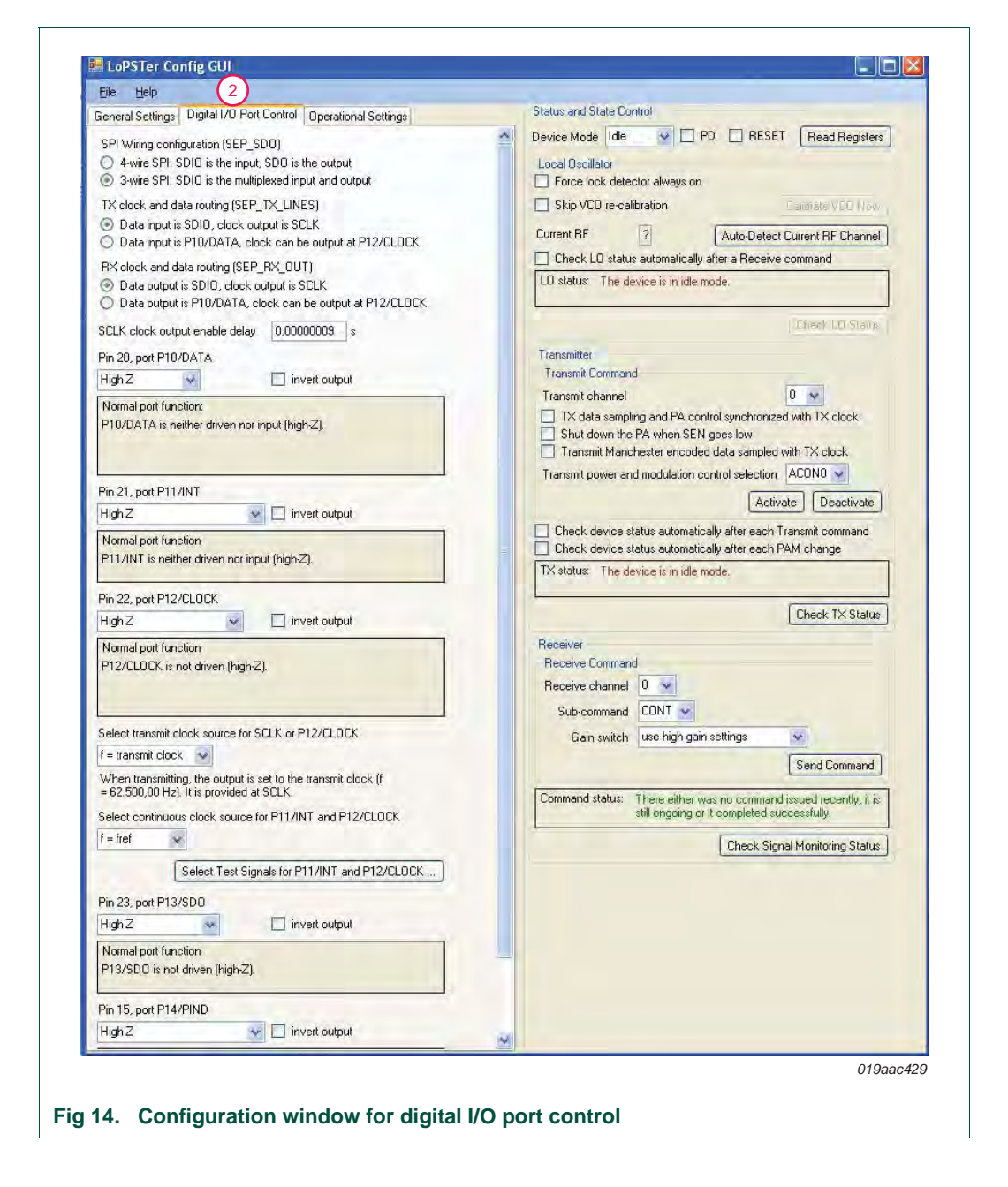

### **Operational settings** (see **3** in[Figure 15](#page-20-0)):

- **•** Separate section for transmitter parameter settings and receiver parameter settings on left-hand side (LHS)
- **•** Separate section for transmit command and receive command settings on LHS
- **•** Common sections for RF center frequencies and device status and state control
- **•** A choice between four different channels for TX and RX operation with the help of transmit channel and receive channel option block
- **•** Status for local oscillator, PLL, transmit state and receive state can be checked at anytime by clicking the appropriate status button

<span id="page-20-0"></span>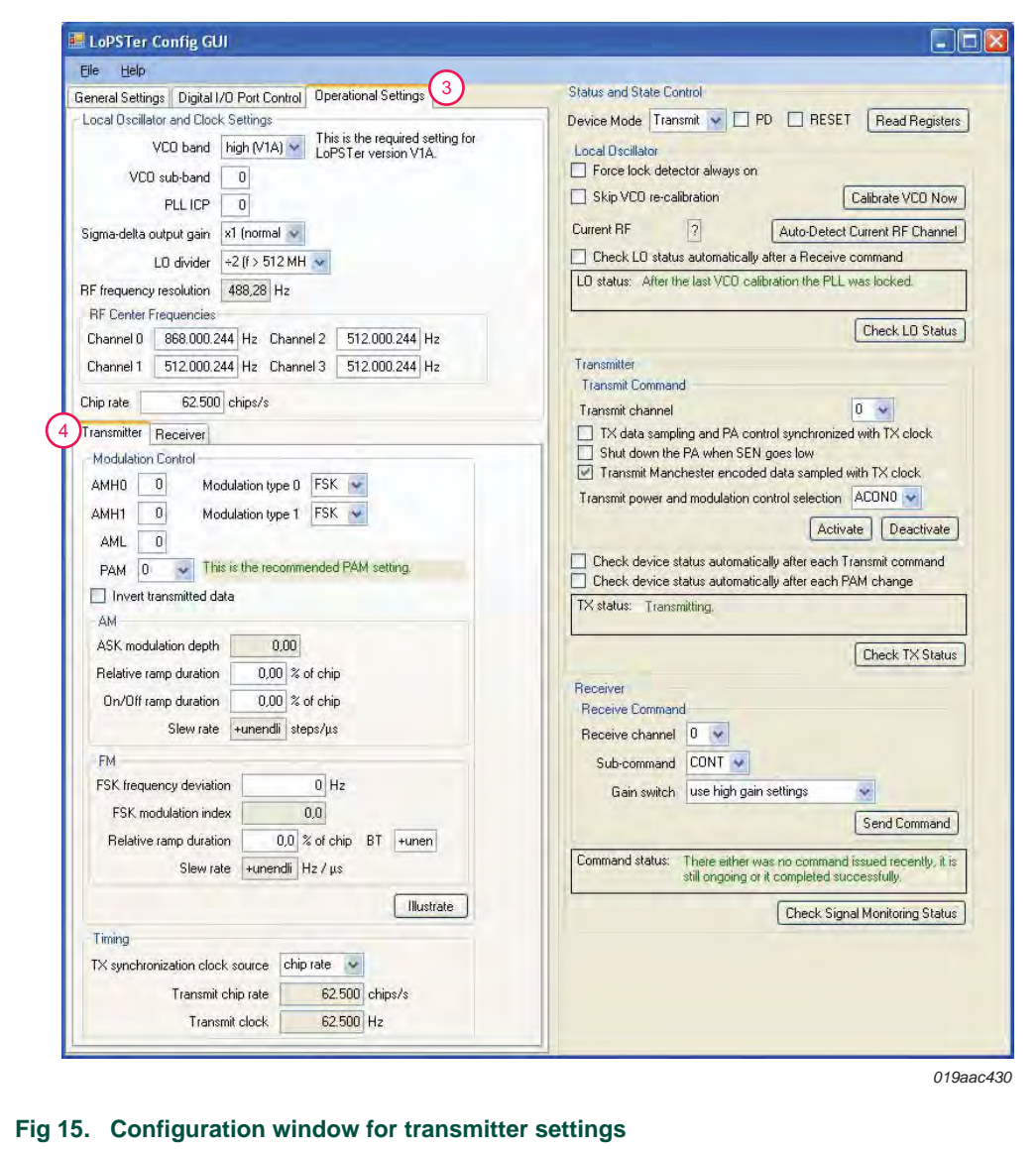

## **3.2.4 GUI transmitter and receiver parameters**

#### <span id="page-21-1"></span><span id="page-21-0"></span>**3.2.4.1 Transmitter parameters**

The transmitter parameters, indicated by **4** in [Figure 15](#page-20-0), are discussed briefly in this section.

- **• Modulation Control** section allows the user to:
	- **–** Select **Modulation type** either ASK or FSK
	- **–** Set output power **AMH0/AMH1/AML** for modulated signal
	- **–** Set power amplifier output power (**PAM**), PAM0 is recommended setting
- **• AM** and **FM** blocks allows ASK and FSK settings
	- **–** Amplitude modulation depth for ASK signal
	- **–** Frequency deviation for FSK signal
	- **–** Ramp control for soft ASK and FSK to achieve narrow signal bandwidth
- **• Timing** block allows the chip or bit clock to be selected for TX synchronization
- **• Transmit Command** block on right side allows the user to:
	- **–** Select the desired **Transmit Channel**, i.e. Channel 0, 1, 2 or 3
	- **–** Configure the transmit command for PA control
	- **–** Enable or disable **Manchester** coding for TX Data
	- **–** Select either ACON0 or ACON1 for output power and modulation selection.
	- **–** Enable or disable PA by clicking **Activate** or **Deactivate** buttons.

#### <span id="page-21-2"></span>**3.2.4.2 Receiver parameters**

The receiver parameters, shown by **5** in [Figure 16](#page-22-0) and [Figure 17,](#page-23-0) are discussed briefly in this section.

- **• Gain Settings** defines the front-end gain, **LNA** and **IF** filter, where high gain, shown in [Figure 16](#page-22-0), is the recommended setting
- **• Channel Filter** defines demodulation type (ASK or FSK) applied on receive signal and channel filter bandwidth.
- **• Baseband Filter** defines the BBF corner frequency; the corner frequency must keep close to the expected data rate.
- **• Slicer and Coding** defines the data slicer settings:
	- **–** Implementation of edge or level slicer
	- **–** \*\*Recommendation: level slicer for ASK and edge slicer for FSK modulated signal
	- **–** \*\*Recommendation: edge slicer initial value as 70 % frequency deviation
	- **–** \*\*Recommendation: enable auto Initialization for edge Slicer
- **• Receive Command** on right side allows the user to:
	- **–** Select different receive subcommand, i.e. CONT, WUPS, PRDA or DATA
	- **–** Select desire Receiver Channel, i.e. Channel 0, 1, 2 or 3
	- **–** Select LNA gain control in **Gain Switch** option
	- **–** Enable user send/receive command by clicking **Send Command** button
- **•** The appropriate settings for signal monitor, wake-up, preambles, polling timer together with data and clock sections are scrolled down sections as shown in [Figure 17](#page-23-0). Examples of the types of data shown are:
	- **–** Manchester decoding enable/disable in data and clock section
	- **–** preambles definition in preamble settings
	- **–** several signal monitors that can be enabled or disabled in the signal monitoring section

Any change performed in the LoPSTer config GUI is reflected in the corresponding registers in the LoPSTer register GUI.

<span id="page-22-0"></span>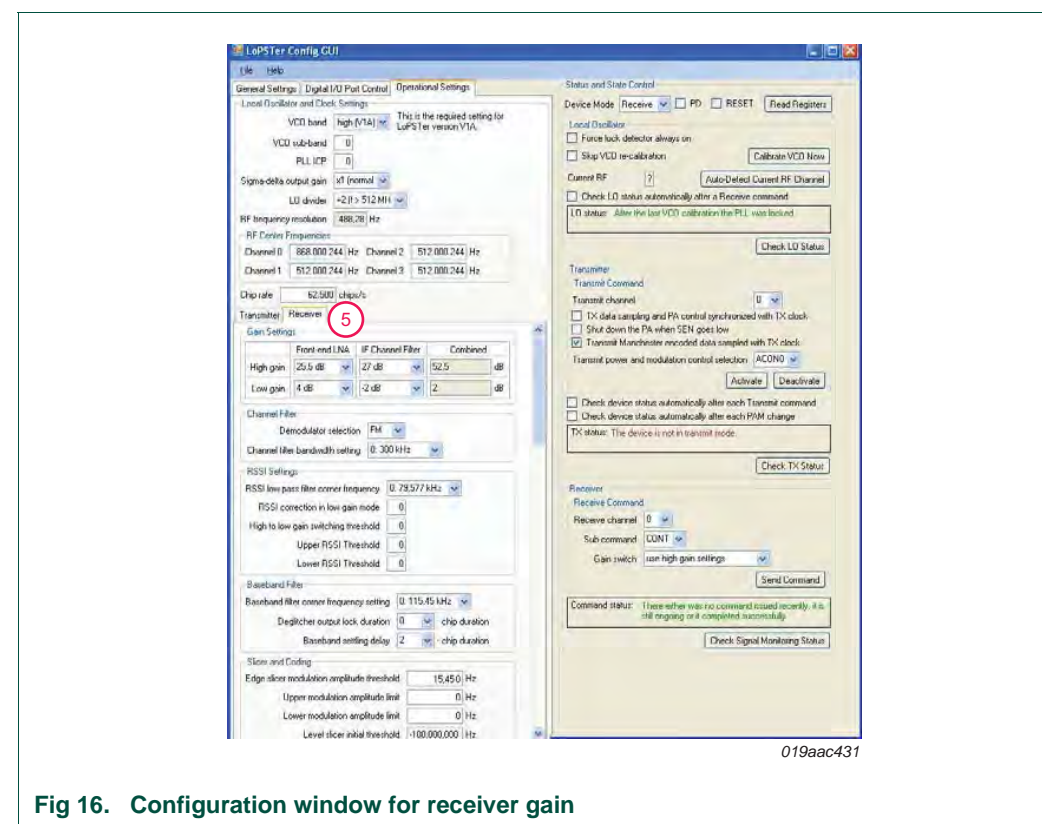

\*\* Only for Initial start-up. For specific applications, the user performs final optimization.

# **NXP Semiconductors UM10472**

**OL2381 Demo kit**

<span id="page-23-0"></span>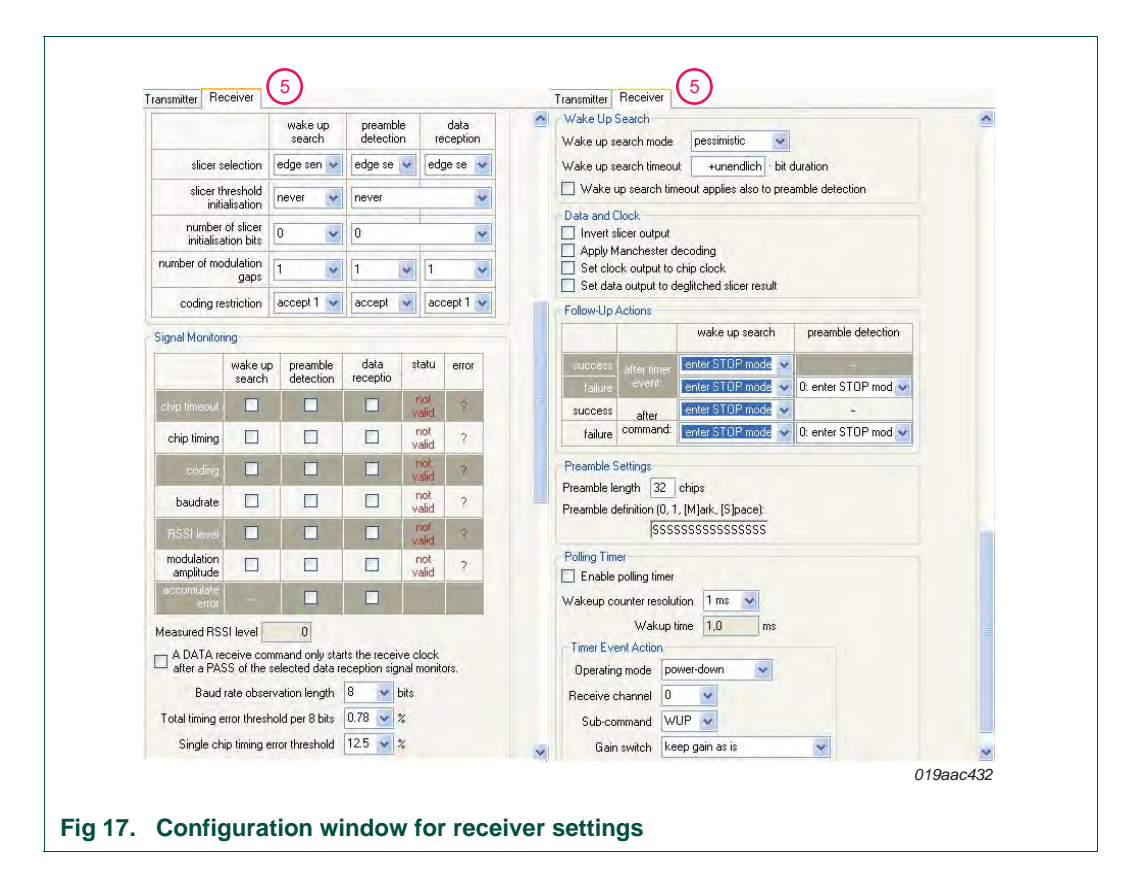

# <span id="page-24-2"></span><span id="page-24-1"></span>**4. RF measurements using the demo kit**

This section describes how to measure certain OL2381 RF parameters such as RF transmission power, receiver sensitivity, using a single demo kit set.

# **4.1 Transmission measurement**

This section describes how to perform a transmission measurement. It uses the 868 MHz configuration but measurements at other frequencies can be done in a similar way.

The software package included in the demo kit contains OL2381 transmission configuration files for 315 MHz, 434 MHz and 868 MHz bands.

Click the "Load" button that appears in the OL2381 control GUI window. To configure OL2381 for 868 MHz transmission, select and load the file named "Config\_868Mhz\_FSK.lrg" (see [Figure 18](#page-24-0)).

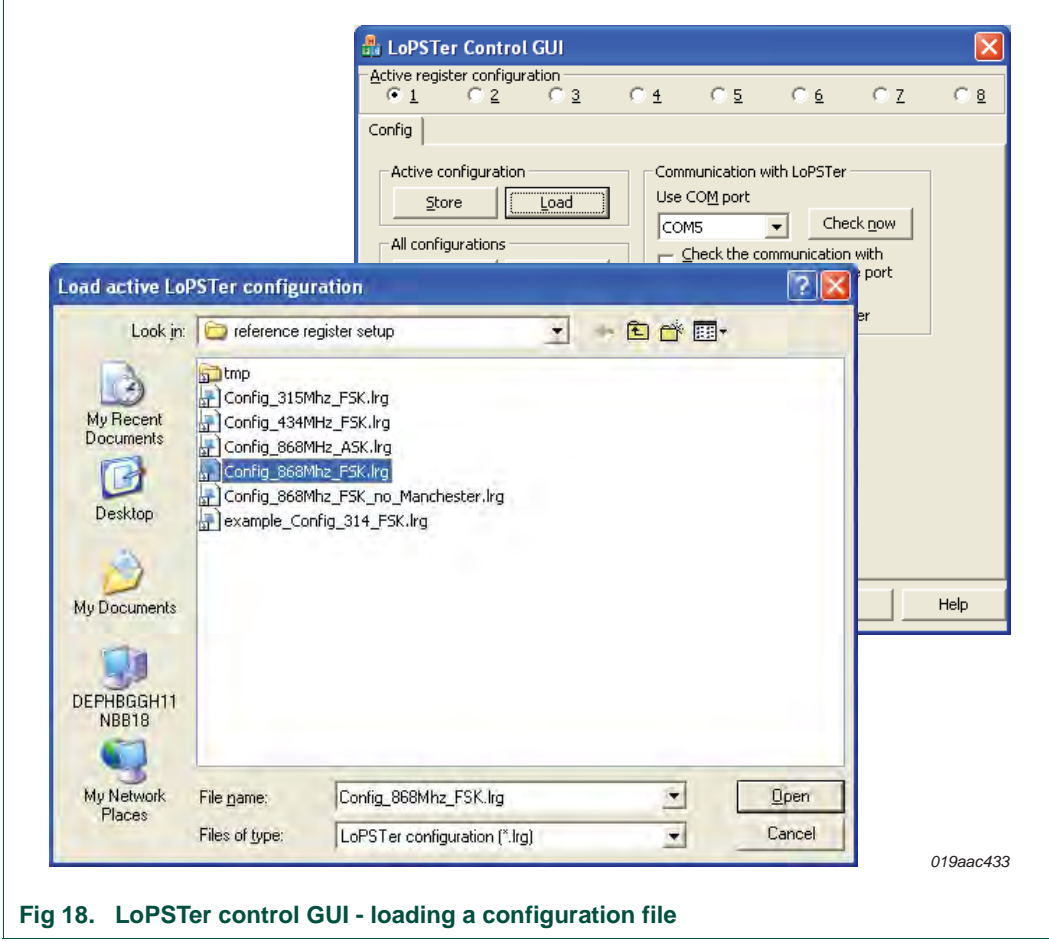

<span id="page-24-0"></span>The OL2381 register content is seen in the OL2381 register window. The register can be read and written at anytime.

The OL2381 configuration file is set up for a 868 MHz Continuous Wave (CW) transmission, i.e. an unmodulated carrier.

**OL2381 Demo kit**

A CW transmission can be set when frequency deviation (register Fdev) in FSK is 0 and the transmitter parameters appear in the transmitter section of OL2381 Config GUI window.

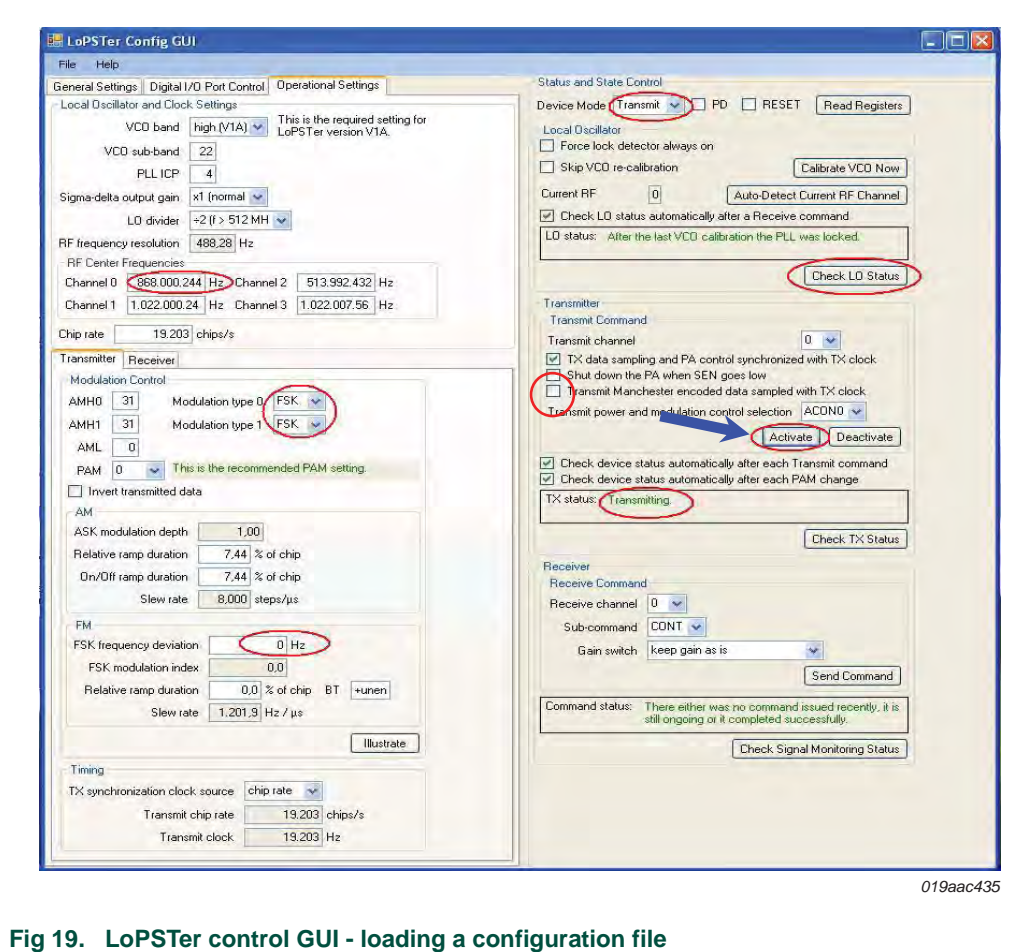

<span id="page-25-0"></span>There are a number of important data captures shown in [Figure 19](#page-25-0) that have been circled in red. These data captures are for OL2381 transmission and represent the following:

- **•** Channel frequency set to 868 MHz
- **•** Modulation type is FSK
- **•** Frequency deviation for FSK
- **•** Device mode is "Transmit"
- **•** "Activate" button sends TX command
- **•** Final status of transmission

### <span id="page-25-1"></span>**4.1.1 Output power and harmonics**

The L-type RF probe is connected between the RF board and spectrum analyzer to display the OL2381 output signal on the spectrum analyzer (see [Figure 20\)](#page-26-0).

Marker 1 points to the operating frequency, whereas marker 2 and marker 3 indicate the harmonics.

# **NXP Semiconductors UM10472**

# **OL2381 Demo kit**

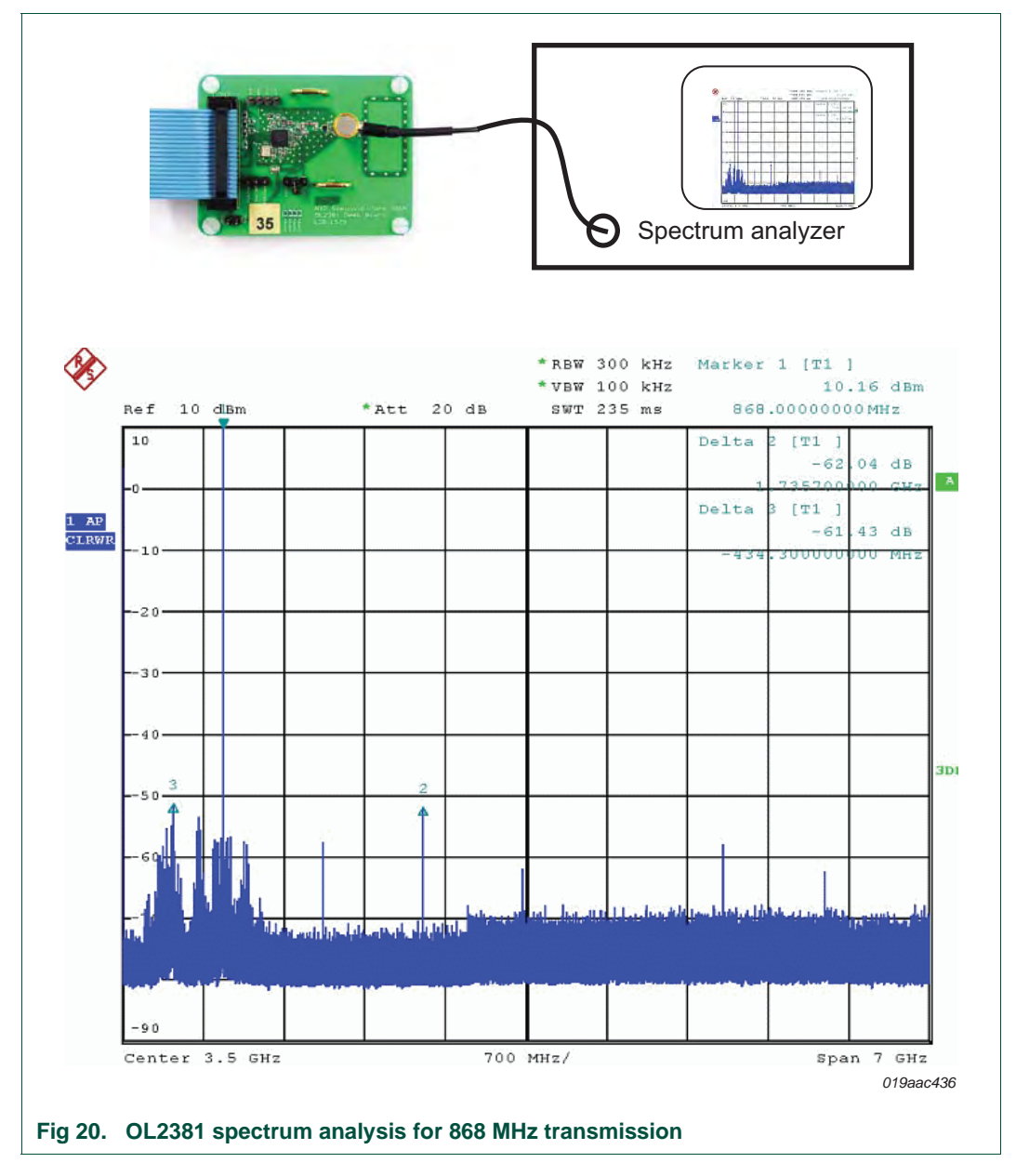

<span id="page-26-0"></span>The TX clock and data can also be observed with the help of data and clock pins on the RF board.

Changes in output spectrum can be observed by changing the following TX parameters:

- **•** PAM setting
- **•** RF frequency
- **•** Data rate
- **•** Modulation
- **•** Coding
- **•** Baud rate

Typical current consumption of RF board - 18 mA for an output power of 8 dBm.

# <span id="page-27-1"></span>**4.2 Reception measurement**

This section provides an example explaining how to perform reception measurements.

In this example, the 868 MHz configuration is used, but the same procedure applies to other configuration files.

The software package included in the demo kit contains OL2381 reception files for 315 MHz, 434 MHz and 868 MHz bands.

To configure the OL2381 for 868 MHz reception, click the "Load" button in the OL2381 control GUI window, select the "Config\_868Mhz\_FSK.lrg" file and then open it (see [Figure 21](#page-27-0)).

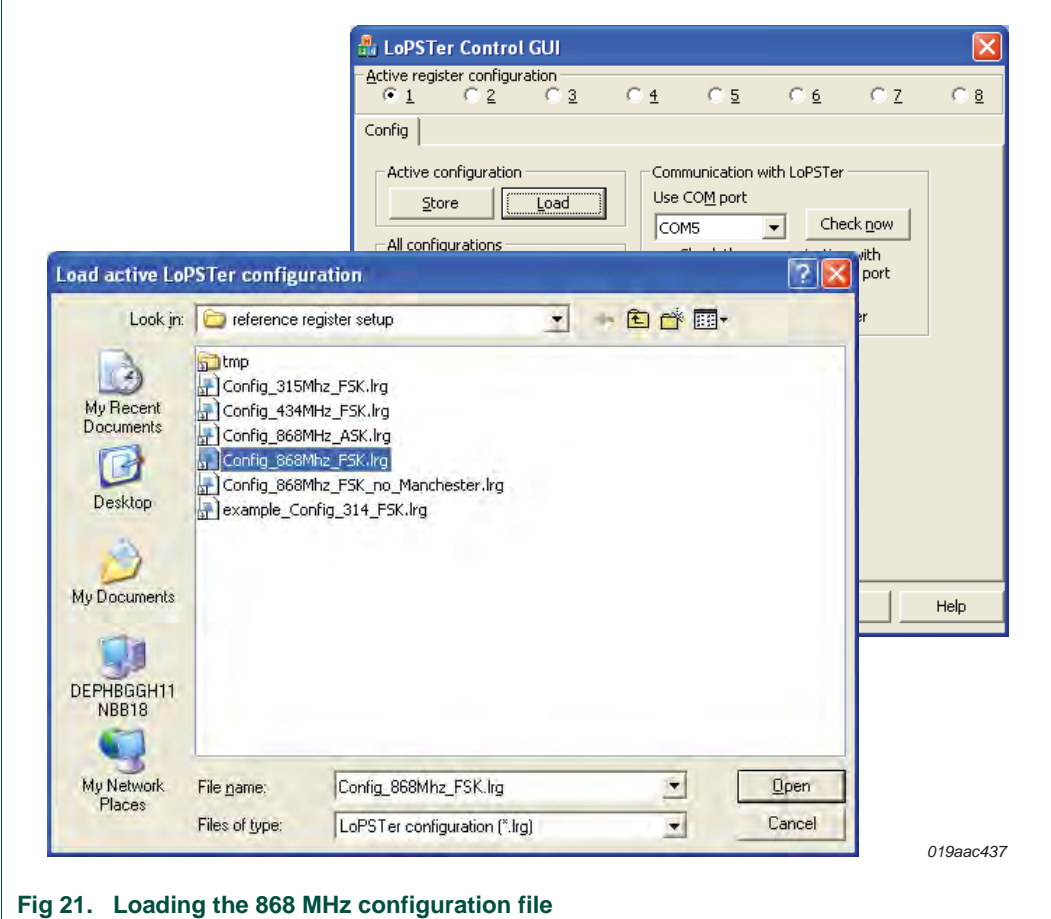

<span id="page-27-0"></span>The receiver is activated by clicking the "Send command" button in the receive command section of OL2381 Config GUI as shown in **[Figure 22.](#page-28-0)** 

#### **OL2381 Demo kit**

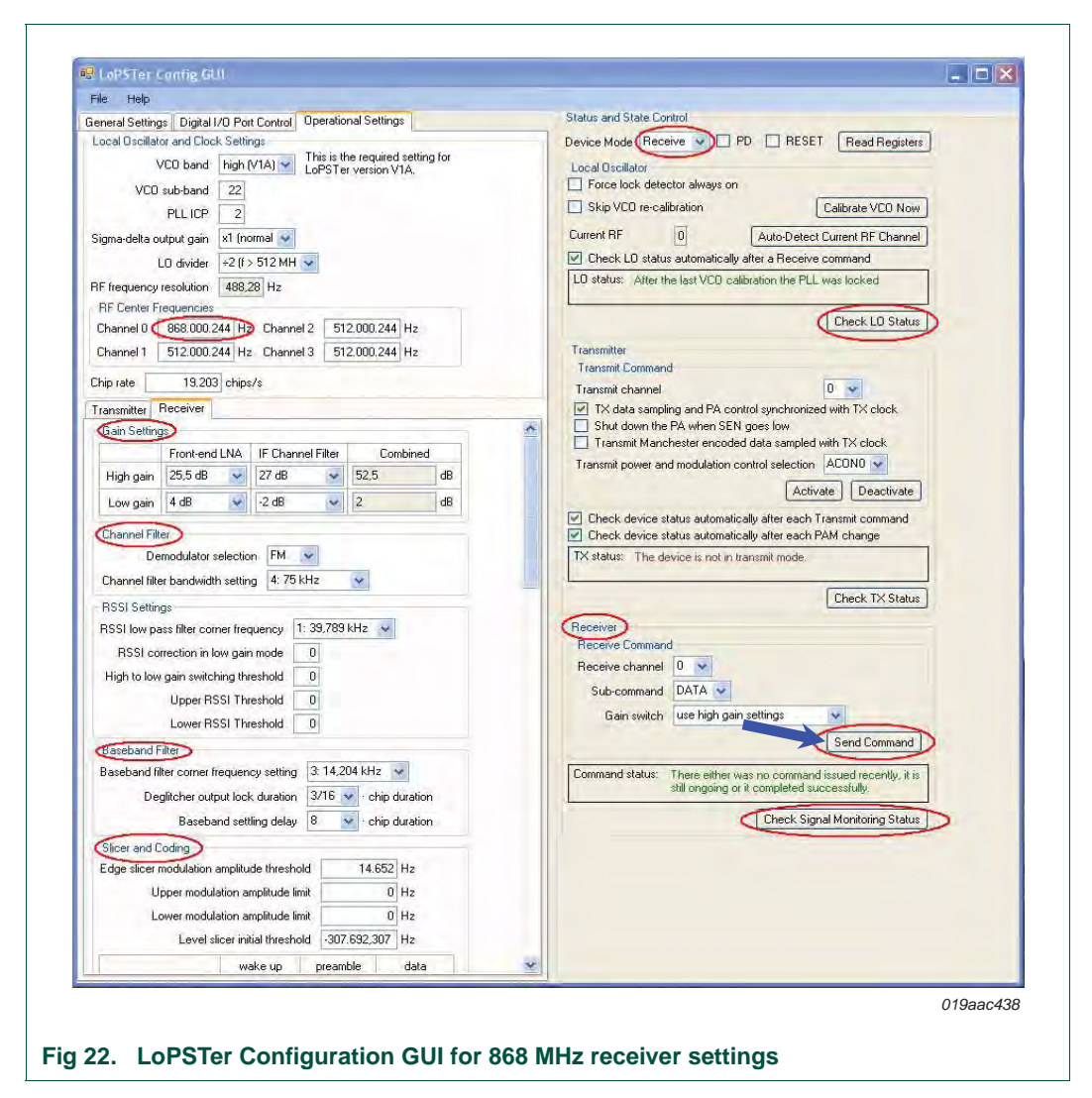

<span id="page-28-0"></span>There are a number of important data captures shown in [Figure 22](#page-28-0) that have been circled in red. These data captures are for the OL2381 reception and represent the following:

- **•** Channel frequency
- **•** LNA gain setting
- **•** Channel and baseband filter bandwidth
- **•** Modulation type
- **•** Slicer setting
- **•** Device mode
- **•** LO and PLL status
- **•** Device is in data reception mode after sending receive command

For detailed information regarding receiver parameters, refer to *Data sheet OL2381* or *Application note AN11039*.

An R&S signal generator is used to generate the frequency of the expected signal, for this example, 868 MHz with:

- $F_{\text{dev}} = 15 \text{ kHz}$
- **•** Manchester coded data = 19200 chips/s
- **•** Data = ..,0,1,0,1,0,1,0,…

Using an L-type RF probe, establish a connection between the signal generator and RF board and inject the RF signal from the signal generator to OL2381 on the RF board.

Using an oscilloscope, observe the data and clock pins on the RF board for received data and clock (see [Figure 23](#page-29-0)).

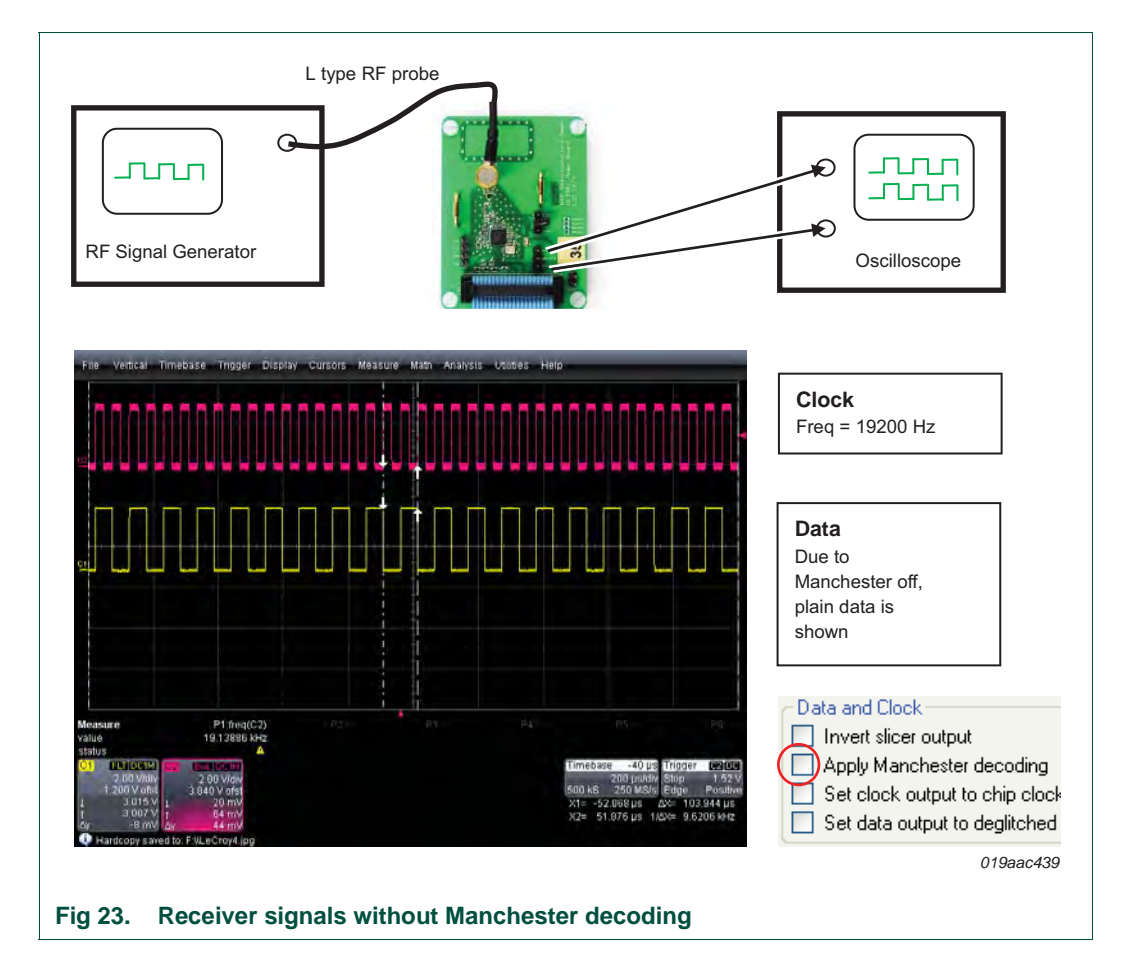

### <span id="page-29-1"></span>**4.2.1 Sensitivity measurement**

<span id="page-29-0"></span>The receiver is set to Manchester decoding for sensitivity measurements. As a result, the data output shows either constant "0" or constant "1" (see [Figure 24\)](#page-30-0) and the clock signal is divided by two.

The signal power from the signal generator can now be gradually reduced until noise replaces the data shown on the oscilloscope (see [Figure 25](#page-30-1)).

This inserted power, is the minimum power the OL2381 receiver can receive and it represents the sensitivity of the receiver. The exact RF frequency of the RF generator is important and it may be necessary to fine-tune it.

# **NXP Semiconductors UM10472**

# **OL2381 Demo kit**

<span id="page-30-0"></span>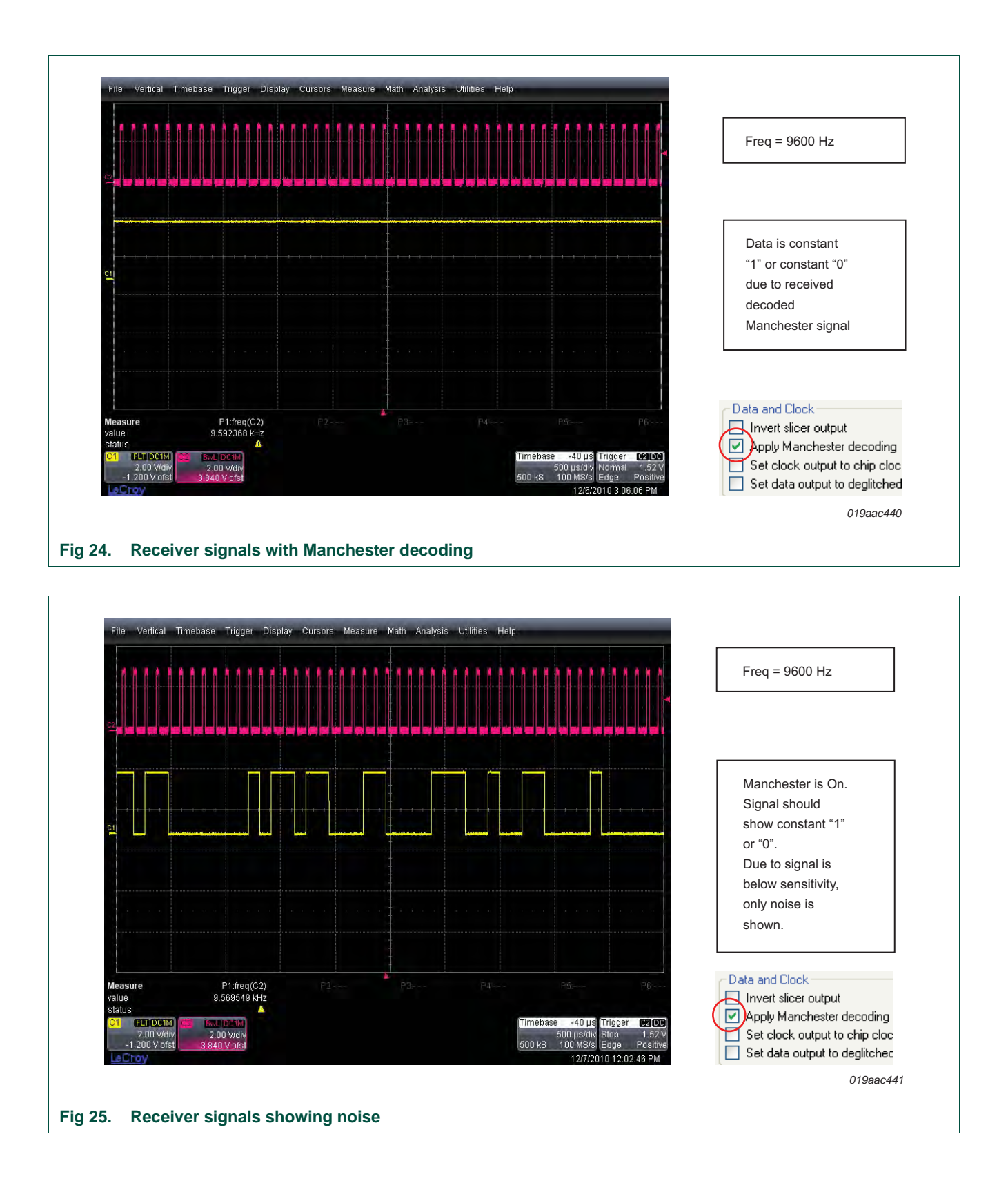

<span id="page-30-1"></span>

# <span id="page-31-1"></span>**5. Configuration files**

This section containsa brief description of OL2381 configuration files. It covers both transmission and reception at frequencies of 315 MHz, 434 MHz and 868 MHz. The same configuration files are included in the software package supplied with the OL2381 demo kit.

The following three configuration files are discussed briefly, together with GUI captures for TX and RX.

- **•** TX/RX configuration file 315 MHz (FSK transmission/FSK reception)
- **•** TX/RX configuration file 434 MHz (FSK transmission/FSK reception)
- **•** TX/RX configuration file 868 MHz (FSK transmission/FSK reception)

# <span id="page-31-2"></span>**5.1 315 MHz TX/RX configuration file (FSK)**

[Table 5](#page-31-0) is an extract from *Data sheet OL2381* for the 315 MHz TX/RX FSK configuration file.

### <span id="page-31-0"></span>**Table 5. Table extract**

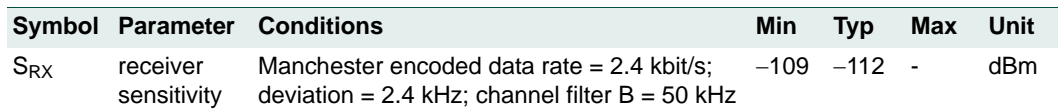

# <span id="page-32-1"></span>**5.1.1 315 MHz transmission**

- **•** Center frequency: 315 MHz
- **•** Data rate: 4.8 kbit/s Manchester coded (symbol rate = 9600 chips/s)
- **•** Modulation type: FSK
- **•** Frequency deviation: 4.8 kHz

[Figure 26](#page-32-0) is a compilation to enable all the relevant information to be visible on one page.

<span id="page-32-0"></span>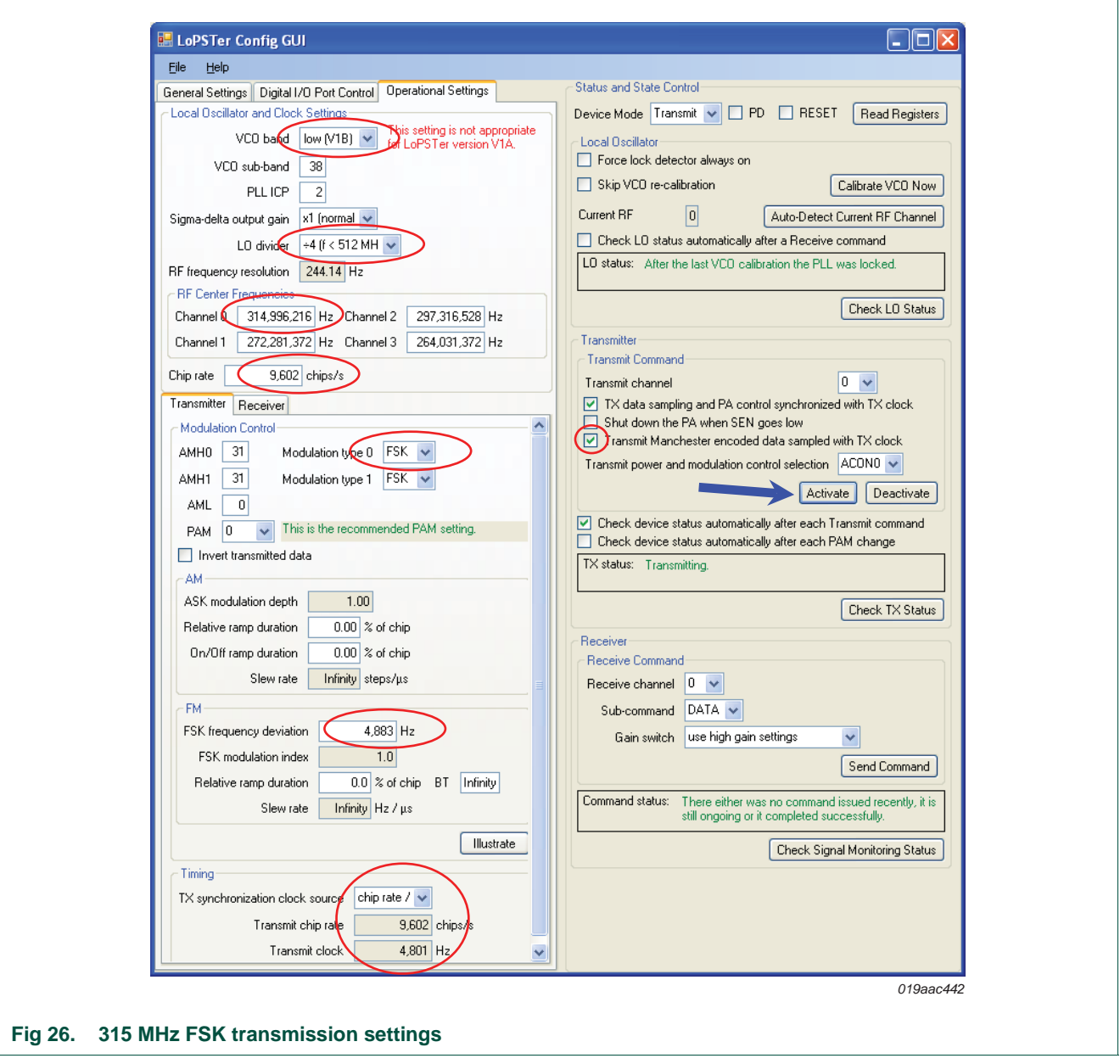

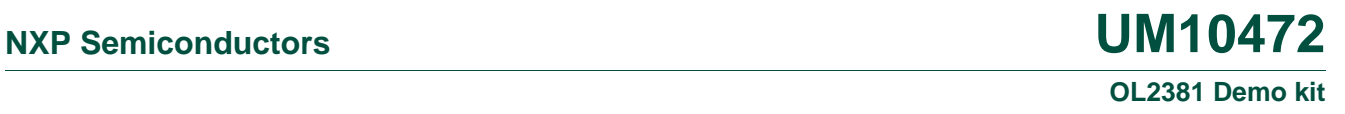

# <span id="page-33-1"></span>**5.1.2 315 MHz reception**

- **•** Center frequency: 315 MHz
- **•** Data rate: 4.8 kbit/s Manchester coded (symbol rate = 9600 chips/s)
- **•** Modulation type: FSK
- **•** Frequency deviation: 4.8 kHz
- **•** OL2381 performed Manchester decoding

[Figure 27](#page-33-0) is a compilation to enable all the relevant information to be visible on one page.

<span id="page-33-0"></span>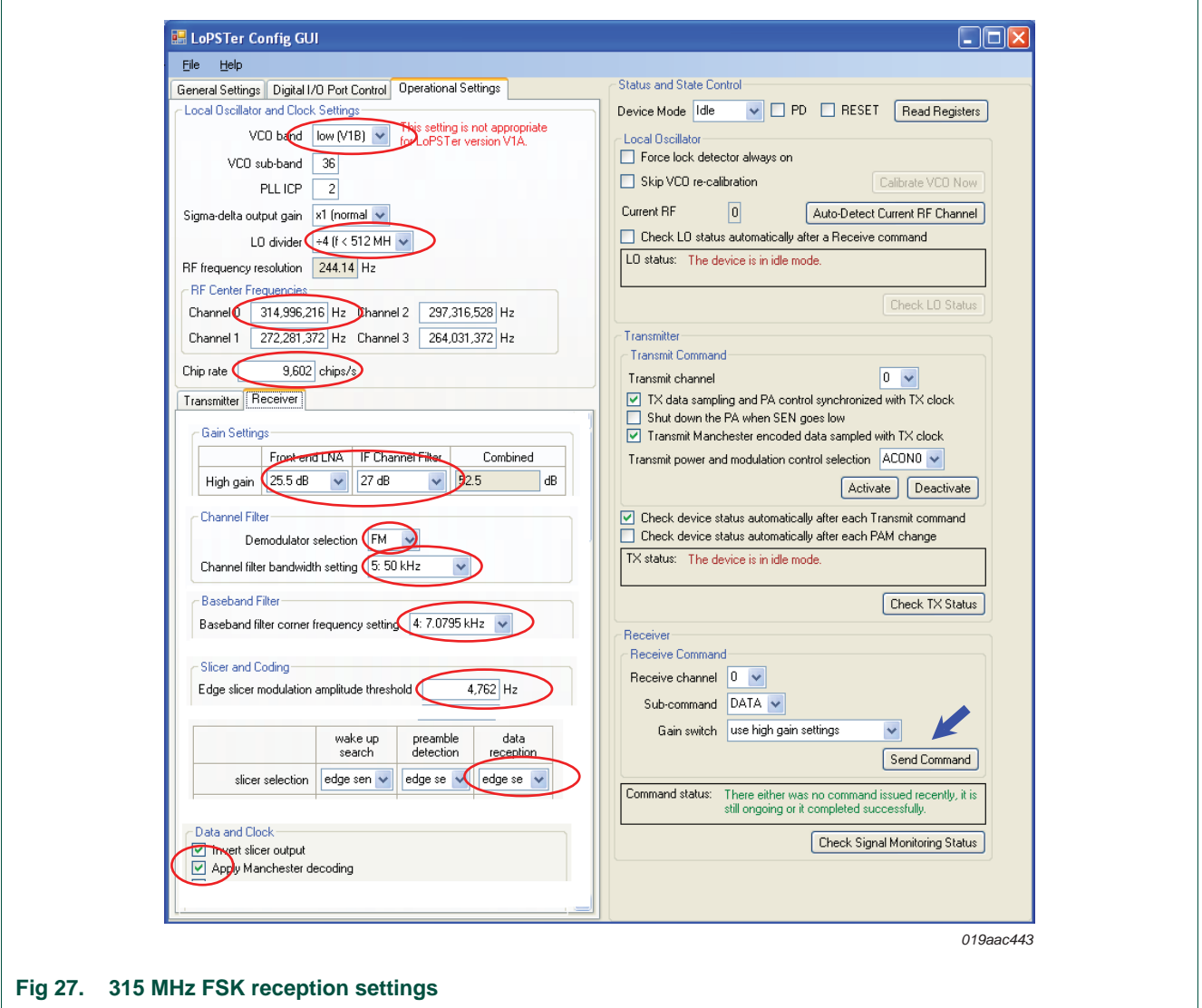

# <span id="page-34-1"></span>**5.2 434 MHz TX/RX configuration file (FSK)**

[Table 6](#page-34-0) is an extract from *Data sheet OL2381* for the 434 MHz TX/RX FSK configuration file.

<span id="page-34-0"></span>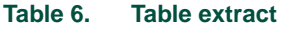

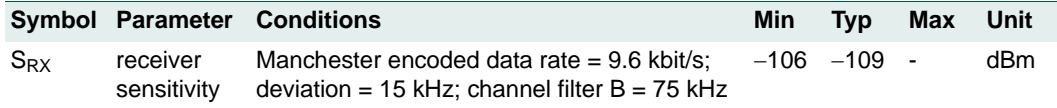

<span id="page-35-0"></span>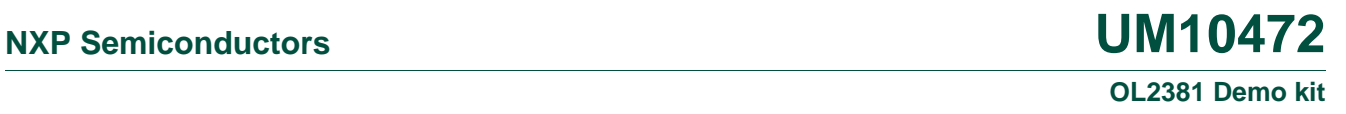

# **5.2.1 434 MHz transmission**

- **•** Center frequency: 434 MHz
- **•** Data rate: 9.6 kbit/s Manchester coded (symbol rate = 19200 chips/s)
- **•** Modulation type: FSK
- **•** Frequency deviation: 15 kHz

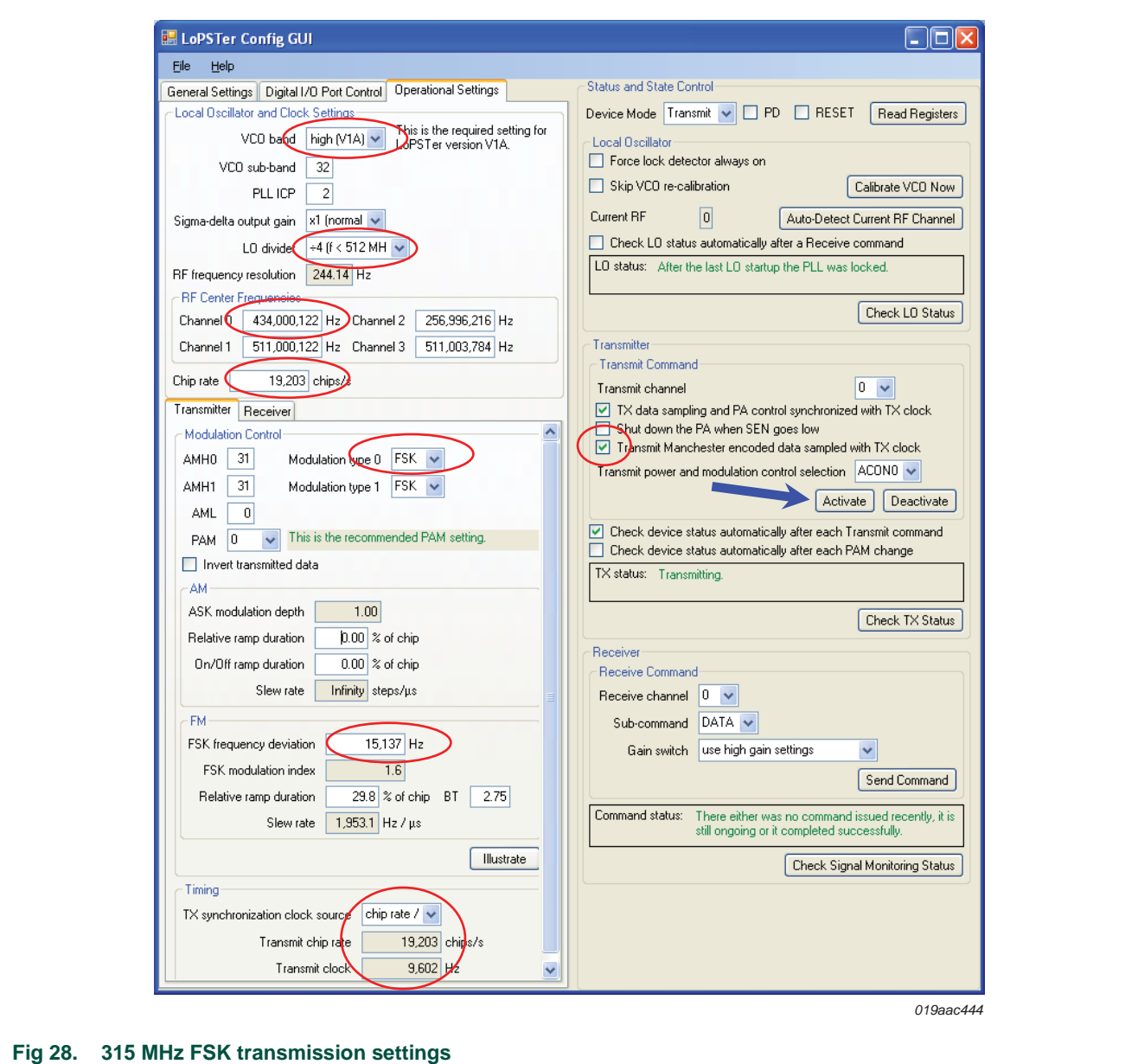

<span id="page-36-1"></span>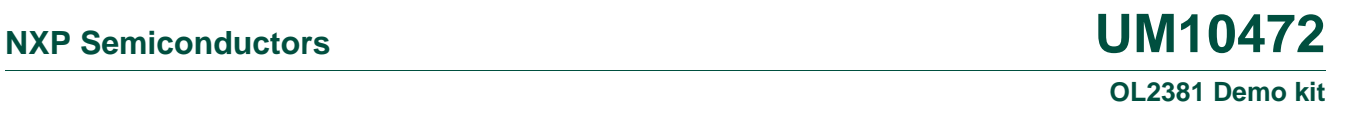

# **5.2.2 434 MHz reception**

- **•** Center frequency: 434 MHz
- **•** Data rate: 9.6 kbit/s Manchester coded (symbol rate = 9600 chips/s)
- **•** Modulation type: FSK
- **•** Frequency deviation: 15 kHz
- **•** Channel filter bandwidth: 75 kHz
- **•** OL2381 performed Manchester decoding

[Figure 29](#page-36-0) is a compilation to enable all the relevant information to be visible on one page.

<span id="page-36-0"></span>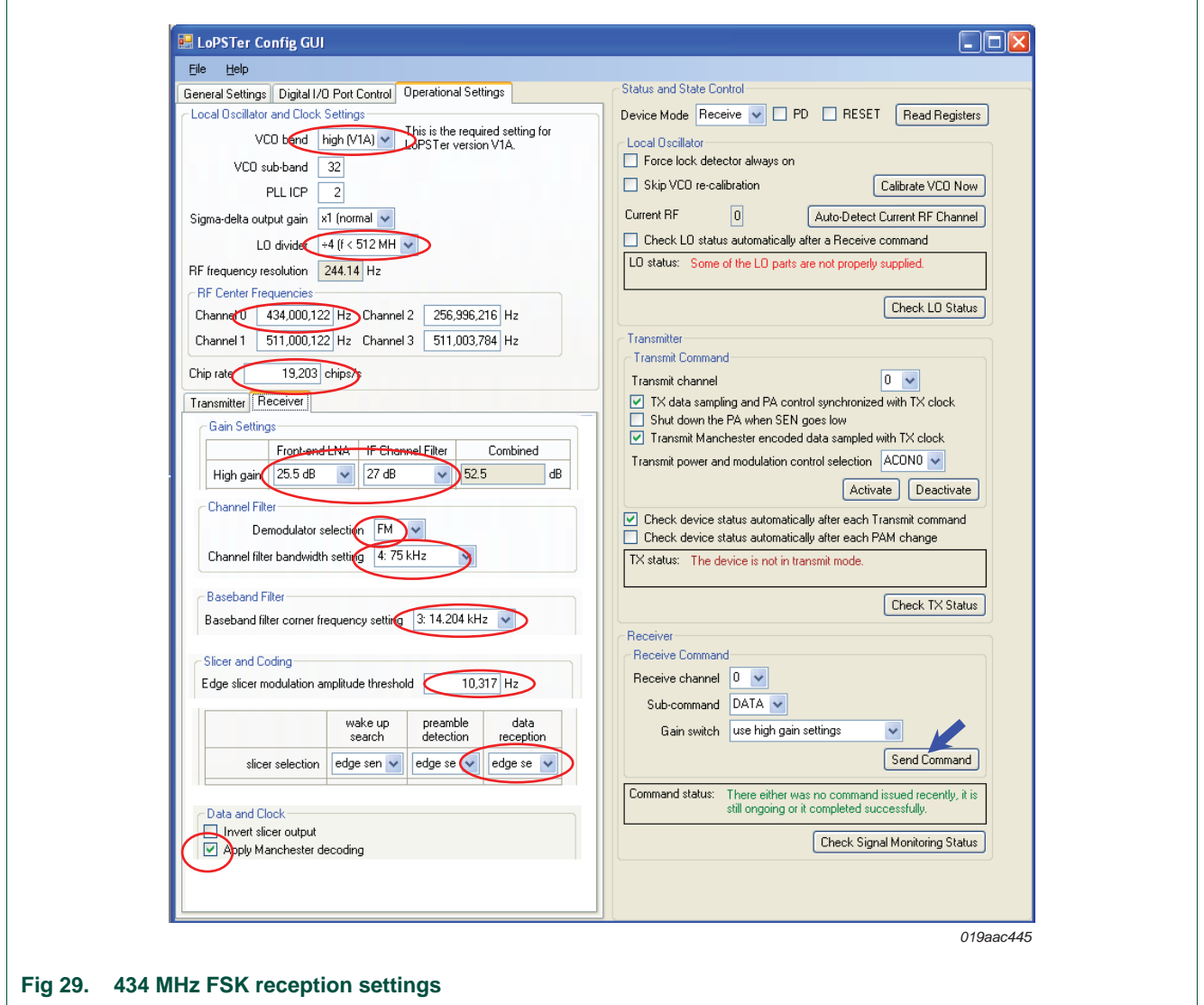

# <span id="page-37-1"></span>**5.3 868 MHz TX/RX configuration file (ASK)**

[Table 7](#page-37-0) is an extract from *Data sheet OL2381* for the 868 MHz TX/RX ASK configuration file.

<span id="page-37-0"></span>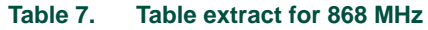

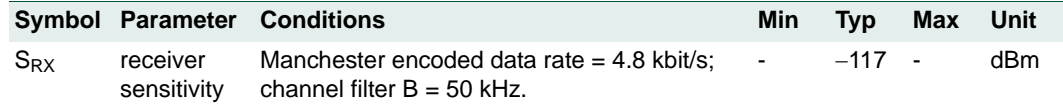

<span id="page-38-1"></span>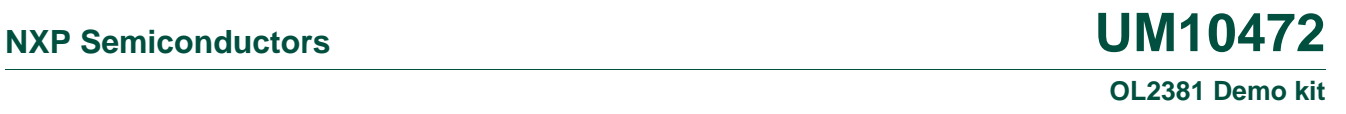

# **5.3.1 868 MHz transmission**

- **•** Center frequency: 868 MHz
- **•** Data rate: 4.8 kbit/s Manchester coded (symbol rate = 9600 chips/s)
- **•** Modulation type: ASK
- **•** Modulation = 100 % (see AMH0 = 31 and AML = 0)

[Figure 30](#page-38-0) is a compilation to enable all the relevant information to be visible on one page.

<span id="page-38-0"></span>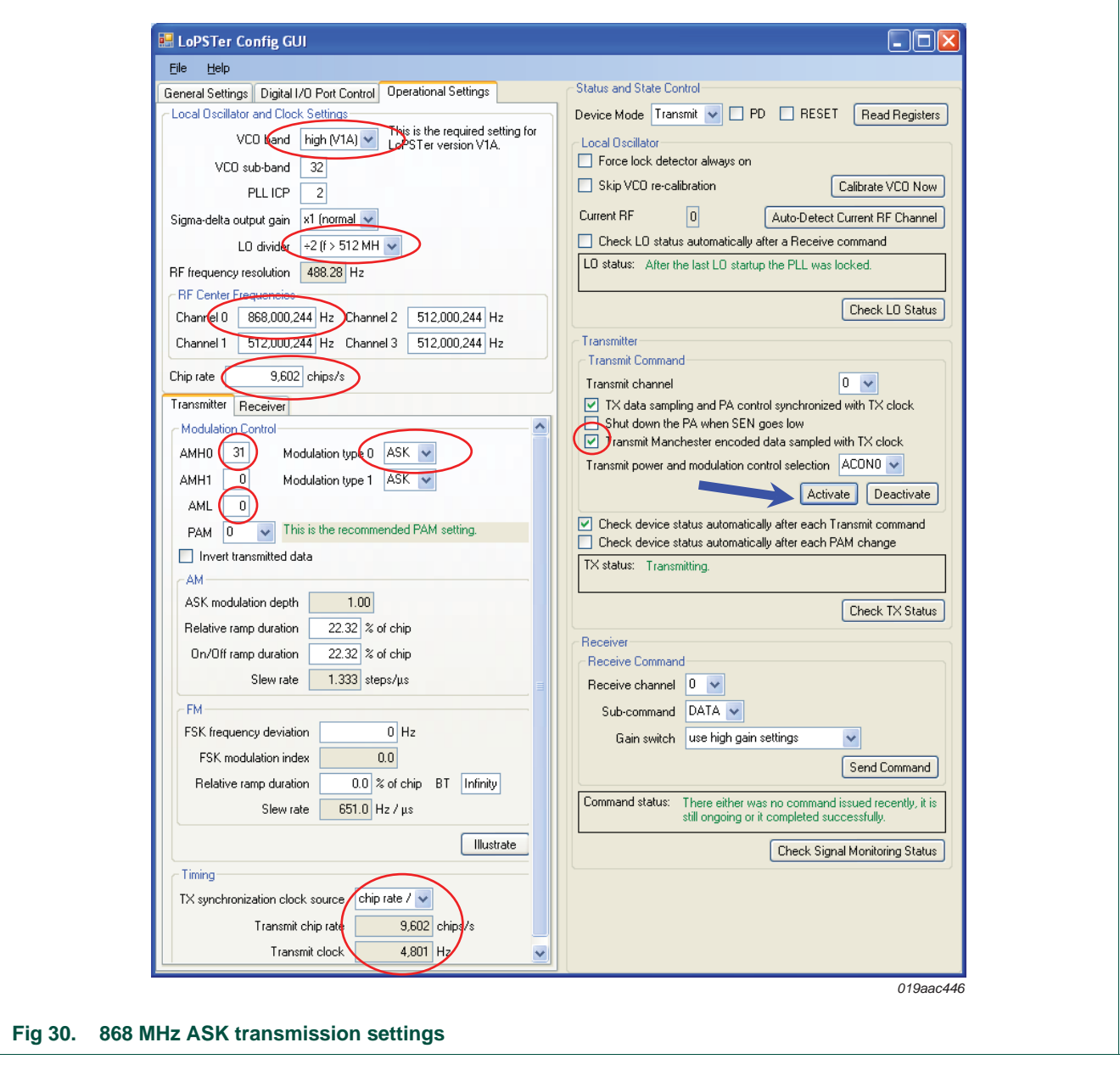

<span id="page-39-1"></span>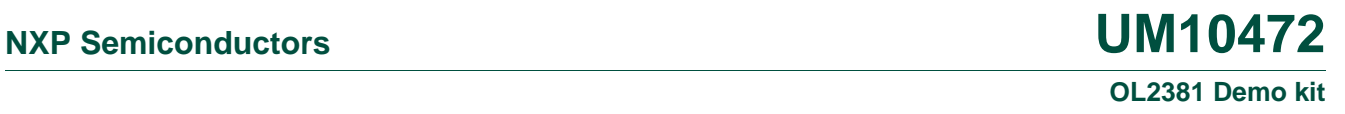

# **5.3.2 868 MHz reception**

- **•** Center frequency: 868 MHz
- **•** Data rate: 4.8 kbit/s Manchester coded (symbol rate = 9600 chips/s)
- **•** Modulation type: ASK
- **•** Channel filter bandwidth: 50 kHz
- **•** OL2381 performed Manchester decoding

[Figure 31](#page-39-0) is a compilation to enable all the relevant information to be visible on one page.

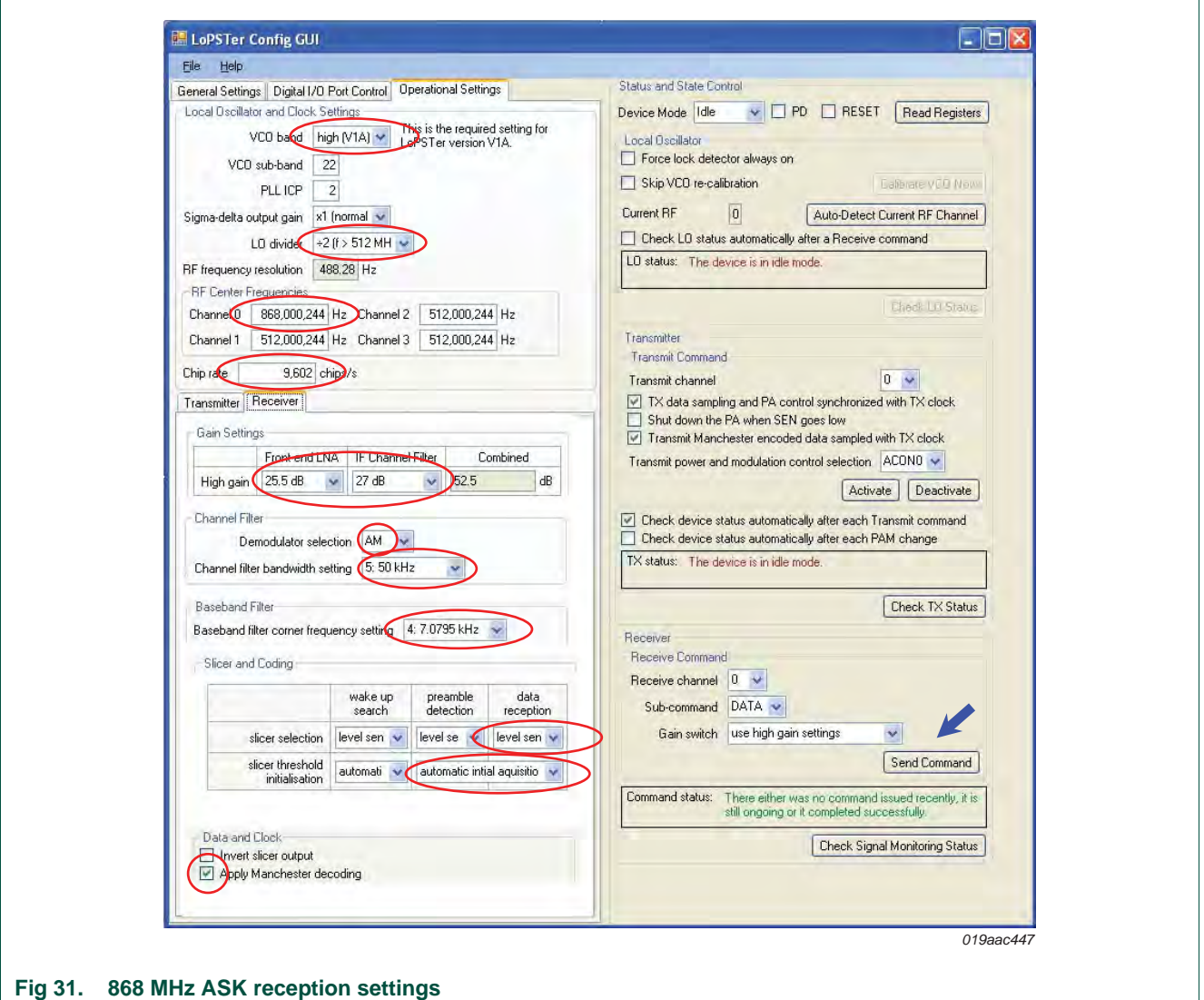

<span id="page-39-0"></span>

# <span id="page-40-2"></span><span id="page-40-0"></span>**6. Improving RF performance**

# **6.1 Supply voltage noise**

The control board of the demo kit board uses the Maxim MAX3221 IC to raise the RS-232 interface output signal voltage up to the required level. To raise the output signal voltage, an internal charge pump working at a frequency of approximately 100 kHz, is used. The 100 kHz frequency is detectable on the board supply voltage.

In the default configuration, the control board supply voltage drives the OL2381. The noise on the supply causes interference on the RF output signal of the power amplifier. The signal shown in [Figure 32](#page-40-1) is the OL2381 CW output spectrum in the range of  $+500$  kHz.

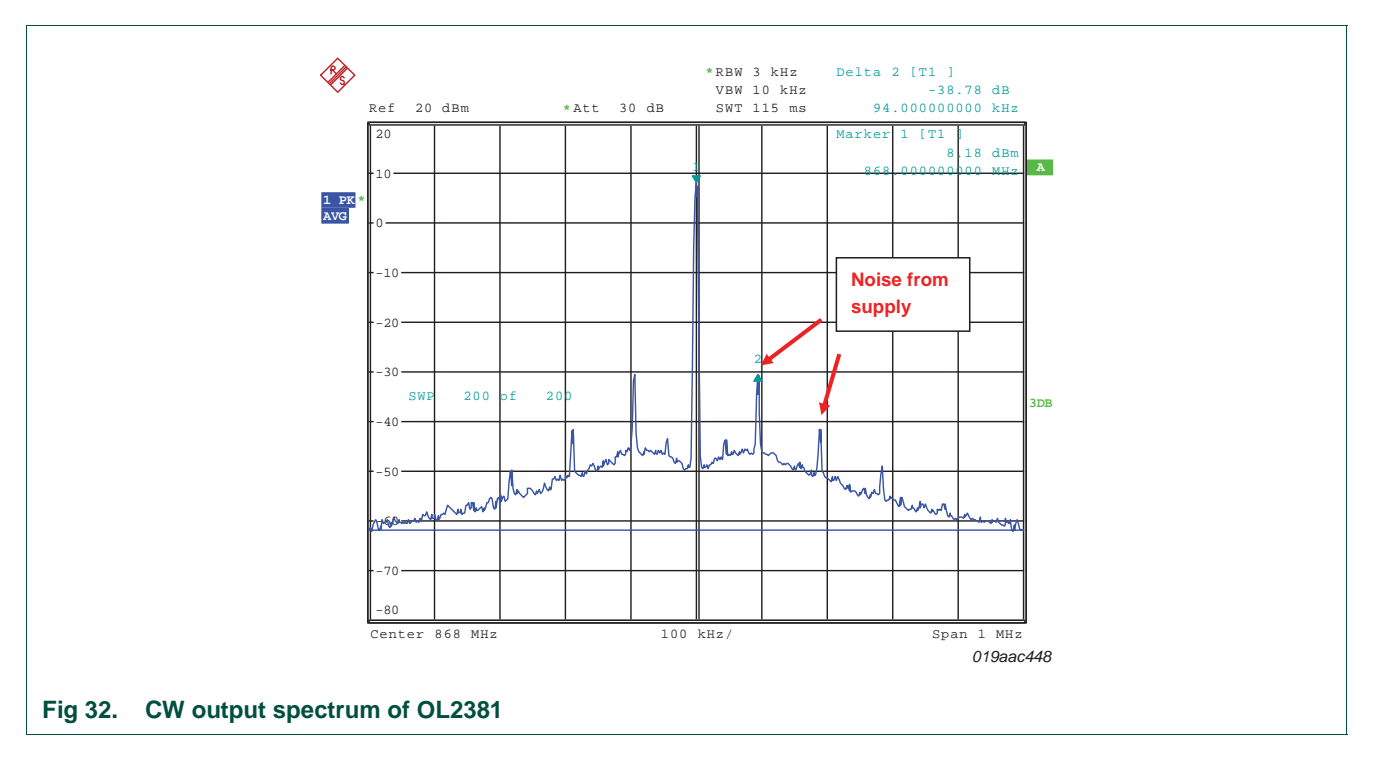

<span id="page-40-1"></span>The interference is visible at a distance from the carrier of n  $*$  94 kHz with n =  $[-4, -3, -2,$  $-1$ , 1, 2, 3 and 4].

To avoid interference, and to make precise measurements, it is recommended that a separate source supplies OL2381. To provide a separate supply, open jumper J4 on the control board and connect a power supply to pins VCC and GND on the OL2381 RF board. The adapted supply connections for OL2381 are illustrated in [Figure 33](#page-41-0).

# **NXP Semiconductors UM10472**

#### **OL2381 Demo kit**

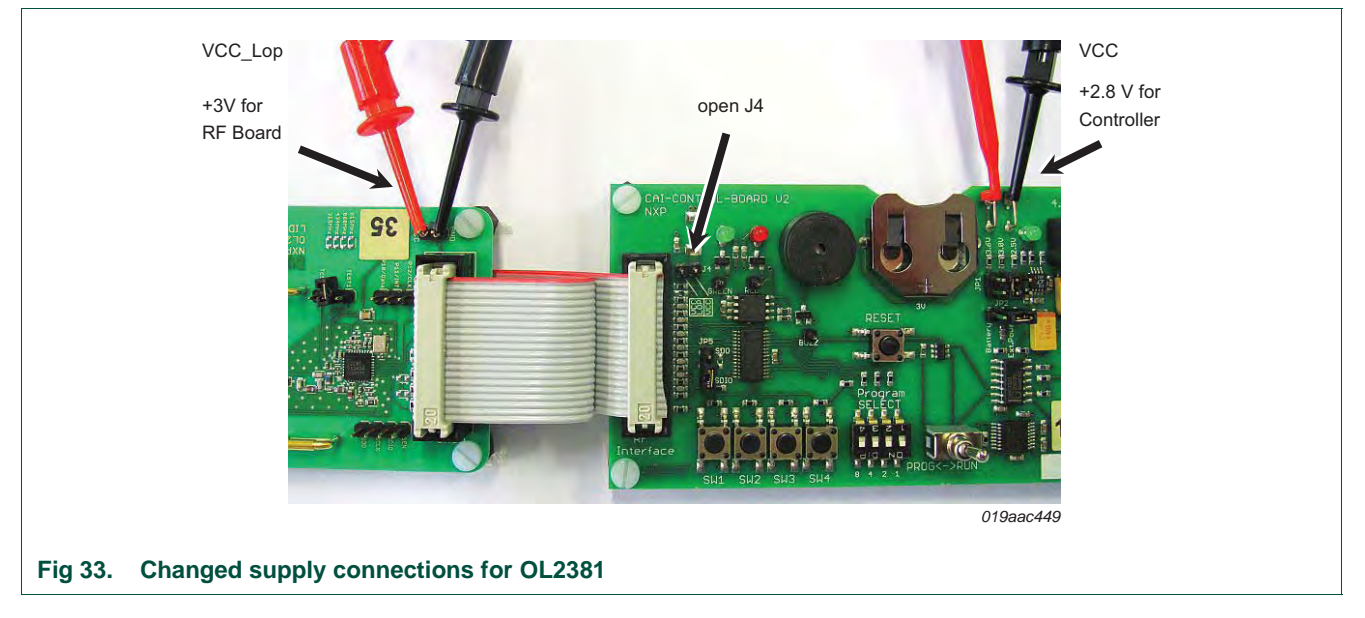

<span id="page-41-0"></span>Take care to avoid the supply from the ports being reversed when the OL2381 RF board is supplied by a source other than the control board. For this purpose, VCC\_Lop must be greater or equal to VCC. In order to achieve the correct port input signal, VCC must be at least 0.8 \* VCC\_Lop.

For example, if VCC of the control board is set to 2.5 V, the supply voltage of OL2381 (VCC\_Lop) must be between 2.5 V and 3.125 V.

<span id="page-41-1"></span>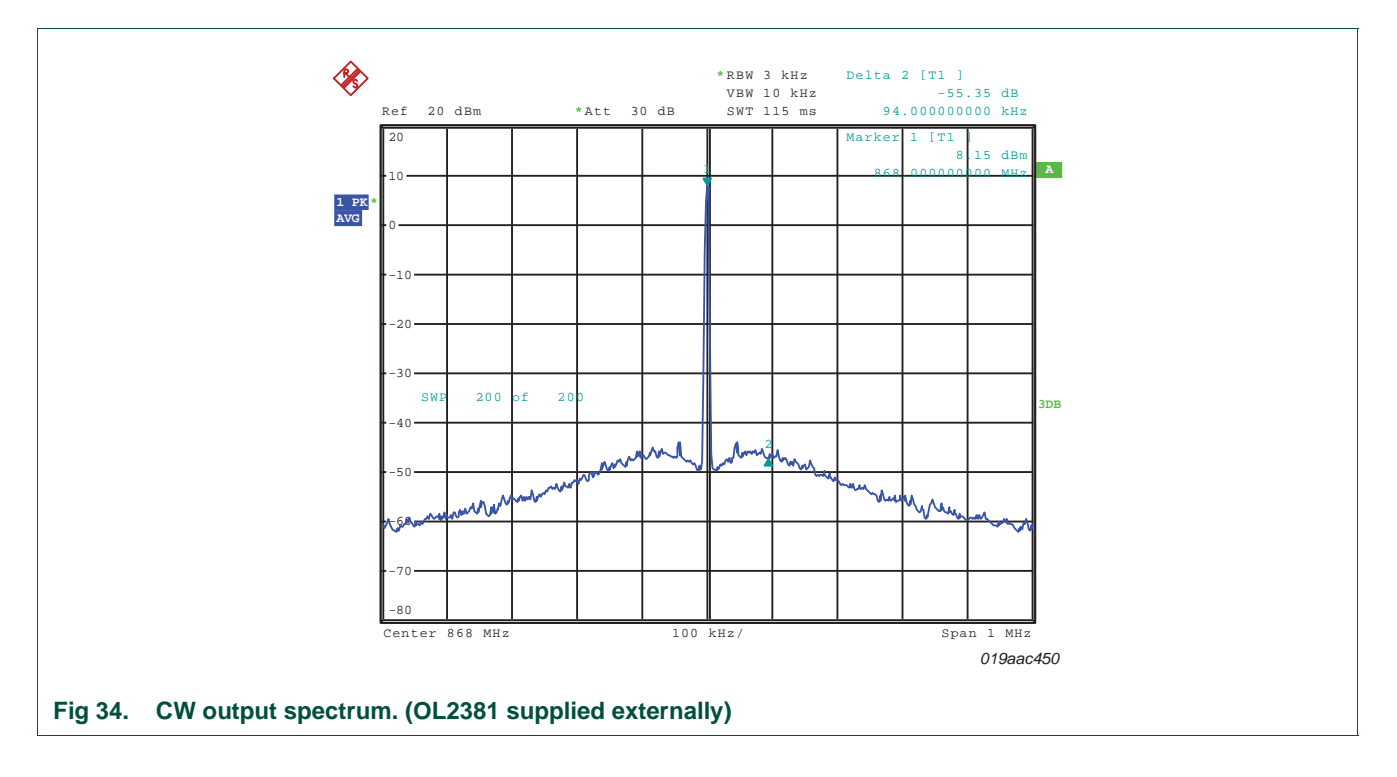

[Figure 34](#page-41-1) depicts the CW output signal when OL2381 is supplied by an external source.

# <span id="page-42-0"></span>**7. Legal information**

# <span id="page-42-1"></span>**7.1 Definitions**

**Draft —** The document is a draft version only. The content is still under internal review and subject to formal approval, which may result in modifications or additions. NXP Semiconductors does not give any representations or warranties as to the accuracy or completeness of information included herein and shall have no liability for the consequences of use of such information.

# <span id="page-42-2"></span>**7.2 Disclaimers**

**Limited warranty and liability —** Information in this document is believed to be accurate and reliable. However, NXP Semiconductors does not give any representations or warranties, expressed or implied, as to the accuracy or completeness of such information and shall have no liability for the consequences of use of such information.

In no event shall NXP Semiconductors be liable for any indirect, incidental, punitive, special or consequential damages (including - without limitation - lost profits, lost savings, business interruption, costs related to the removal or replacement of any products or rework charges) whether or not such damages are based on tort (including negligence), warranty, breach of contract or any other legal theory.

Notwithstanding any damages that customer might incur for any reason whatsoever, NXP Semiconductors' aggregate and cumulative liability towards customer for the products described herein shall be limited in accordance with the *Terms and conditions of commercial sale* of NXP Semiconductors.

**Right to make changes —** NXP Semiconductors reserves the right to make changes to information published in this document, including without limitation specifications and product descriptions, at any time and without notice. This document supersedes and replaces all information supplied prior to the publication hereof.

**Suitability for use —** NXP Semiconductors products are not designed, authorized or warranted to be suitable for use in life support, life-critical or safety-critical systems or equipment, nor in applications where failure or malfunction of an NXP Semiconductors product can reasonably be expected to result in personal injury, death or severe property or environmental damage. NXP Semiconductors accepts no liability for inclusion and/or use of NXP Semiconductors products in such equipment or applications and therefore such inclusion and/or use is at the customer's own risk.

**Applications —** Applications that are described herein for any of these products are for illustrative purposes only. NXP Semiconductors makes no representation or warranty that such applications will be suitable for the specified use without further testing or modification.

Customers are responsible for the design and operation of their applications and products using NXP Semiconductors products, and NXP Semiconductors accepts no liability for any assistance with applications or customer product design. It is customer's sole responsibility to determine whether the NXP Semiconductors product is suitable and fit for the customer's applications and products planned, as well as for the planned application and use of customer's third party customer(s). Customers should provide appropriate design and operating safeguards to minimize the risks associated with their applications and products.

NXP Semiconductors does not accept any liability related to any default, damage, costs or problem which is based on any weakness or default in the customer's applications or products, or the application or use by customer's third party customer(s). Customer is responsible for doing all necessary testing for the customer's applications and products using NXP Semiconductors products in order to avoid a default of the applications and the products or of the application or use by customer's third party customer(s). NXP does not accept any liability in this respect.

**Export control —** This document as well as the item(s) described herein may be subject to export control regulations. Export might require a prior authorization from competent authorities.

**Evaluation products —** This product is provided on an "as is" and "with all faults" basis for evaluation purposes only. NXP Semiconductors, its affiliates and their suppliers expressly disclaim all warranties, whether express, implied or statutory, including but not limited to the implied warranties of non-infringement, merchantability and fitness for a particular purpose. The entire risk as to the quality, or arising out of the use or performance, of this product remains with customer.

In no event shall NXP Semiconductors, its affiliates or their suppliers be liable to customer for any special, indirect, consequential, punitive or incidental damages (including without limitation damages for loss of business, business interruption, loss of use, loss of data or information, and the like) arising out the use of or inability to use the product, whether or not based on tort (including negligence), strict liability, breach of contract, breach of warranty or any other theory, even if advised of the possibility of such damages.

Notwithstanding any damages that customer might incur for any reason whatsoever (including without limitation, all damages referenced above and all direct or general damages), the entire liability of NXP Semiconductors, its affiliates and their suppliers and customer's exclusive remedy for all of the foregoing shall be limited to actual damages incurred by customer based on reasonable reliance up to the greater of the amount actually paid by customer for the product or five dollars (US\$5.00). The foregoing limitations, exclusions and disclaimers shall apply to the maximum extent permitted by applicable law, even if any remedy fails of its essential purpose.

**Safety of high-voltage evaluation products —** The non-insulated high voltages that are present when operating this product, constitute a risk of electric shock, personal injury, death and/or ignition of fire. This product is intended for evaluation purposes only. It shall be operated in a designated test area by personnel that is qualified according to local requirements and labor laws to work with non-insulated mains voltages and high-voltage circuits.

The product does not comply with IEC 60950 based national or regional safety standards. NXP Semiconductors does not accept any liability for damages incurred due to inappropriate use of this product or related to non-insulated high voltages. Any use of this product is at customer's own risk and liability. The customer shall fully indemnify and hold harmless NXP Semiconductors from any liability, damages and claims resulting from the use of the product.

# <span id="page-42-3"></span>**7.3 Trademarks**

Notice: All referenced brands, product names, service names and trademarks are the property of their respective owners.

# **NXP Semiconductors UM10472**

**OL2381 Demo kit**

# <span id="page-43-0"></span>**8. Contents**

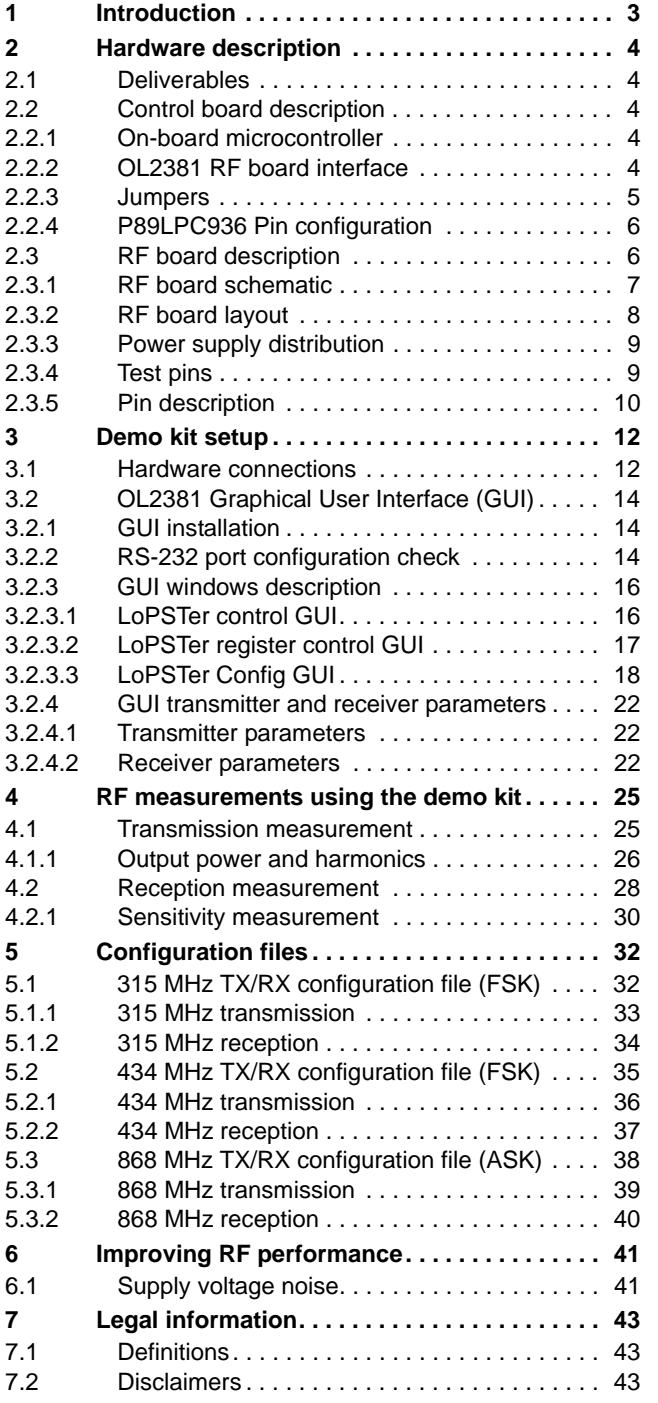

[7.3 Trademarks . . . . . . . . . . . . . . . . . . . . . . . . . . 43](#page-42-3) **[8 Contents. . . . . . . . . . . . . . . . . . . . . . . . . . . . . . 44](#page-43-0)**

Please be aware that important notices concerning this document and the product(s) described herein, have been included in section 'Legal information'.

**© NXP B.V. 2011. All rights reserved.**

For more information, please visit: http://www.nxp.com For sales office addresses, please send an email to: salesaddresses@nxp.com

**Date of release: 14 December 2011 Document identifier: UM10472**